SV 1.2 01/02/2021 96000001

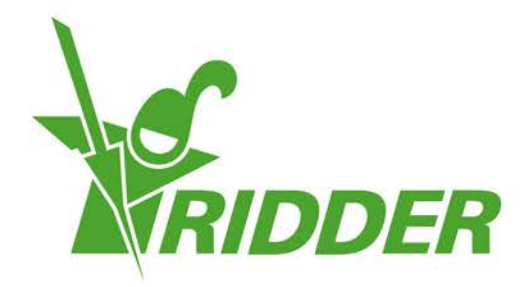

# Guide de l'utilisateur HortiMaX-Go!

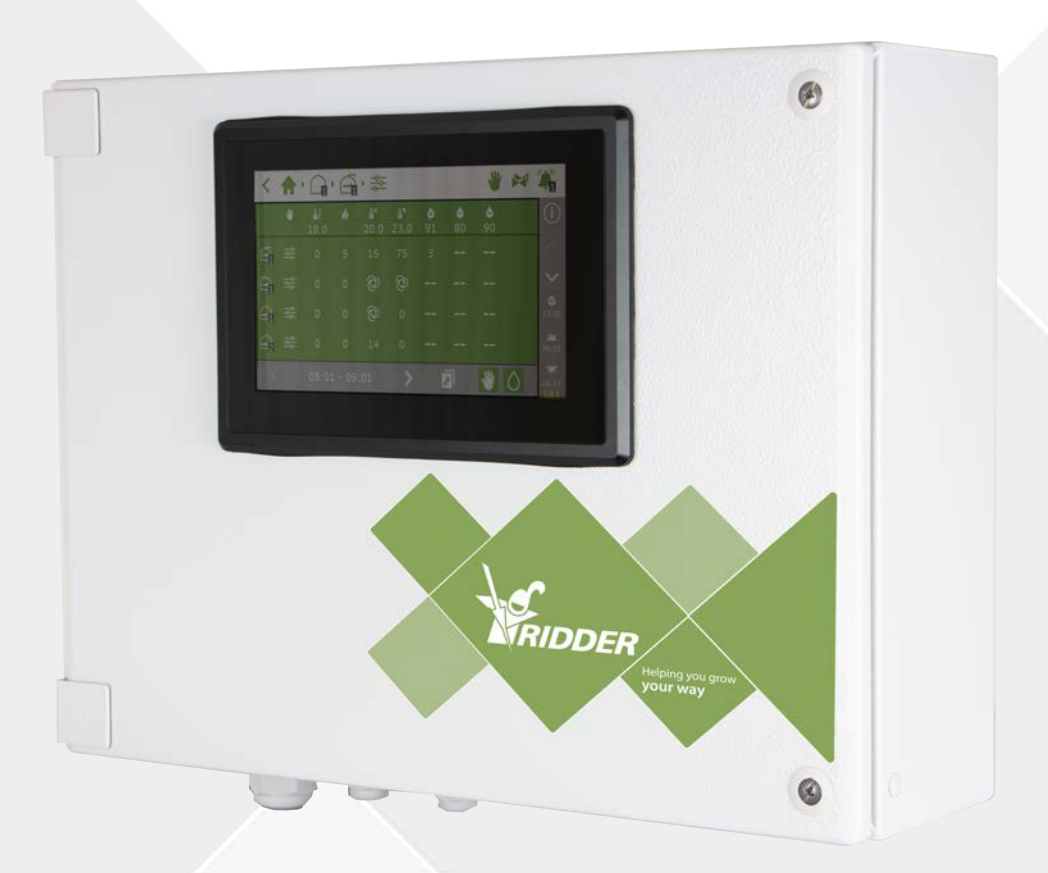

# Helping you grow your way

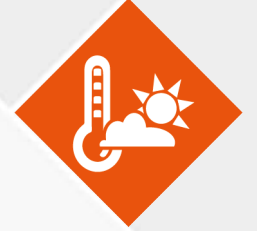

Ridder Growing Solutions B.V. Adresse postale Honderdland 131 P/O box 33 2676 LT Maasdijk 2676 ZG, Maasdijk Pays-Bas Pays-Bas Tél. : +31(0)15 3620300 Site Internet : www.ridder.com

E-mail : info@gs.ridder.com, sales@gs.ridder.com, helpdesk@gs.ridder.com

Tout a été mis en œuvre afin d'assurer l'exactitude des informations contenues dans ce manuel. Toutefois, si vous deviez découvrir des erreurs, Ridder Growing Solutions B.V. vous serait très reconnaissant de bien vouloir l'en informer. Nonobstant ce qui précède, Ridder Growing Solutions B.V. décline toute responsabilité quant aux quelconques erreurs dans ce manuel ou leurs éventuelles conséquences.

Ce produit est soumis aux conditions générales de Ridder Growing Solutions B.V.

Toute reproduction ou publication du présent document, par voie d'impression, de photocopie, de microfilm ou par quelque moyen que ce soit, est interdite sans l'autorisation écrite de Ridder Growing Solutions B.V.

Date de publication : 01/02/2021 14:16 050 Code d'article : 96000001

# **Table des matières**

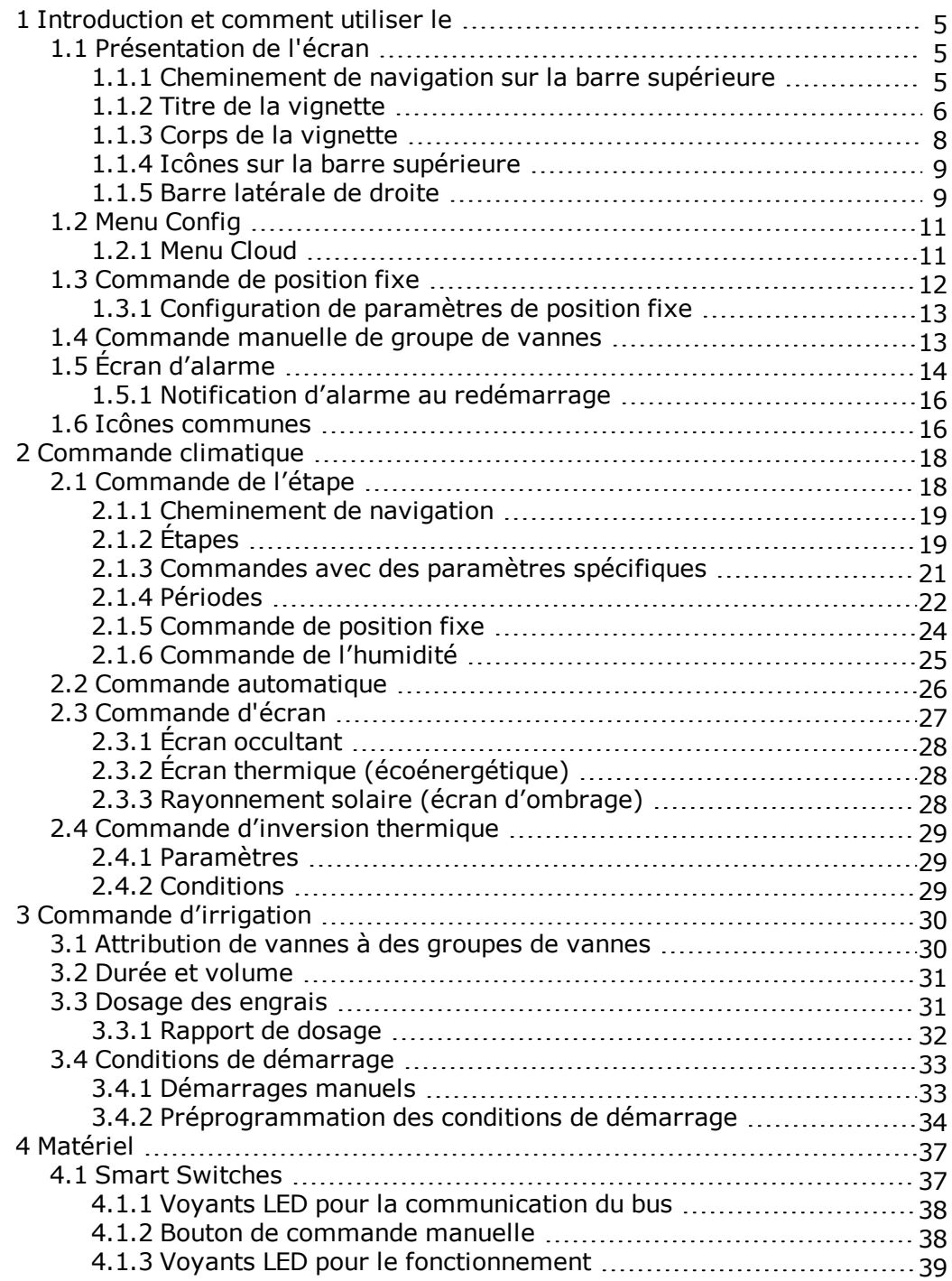

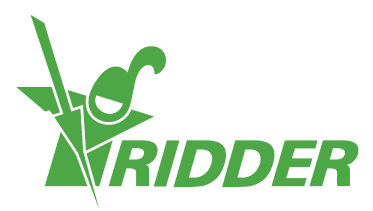

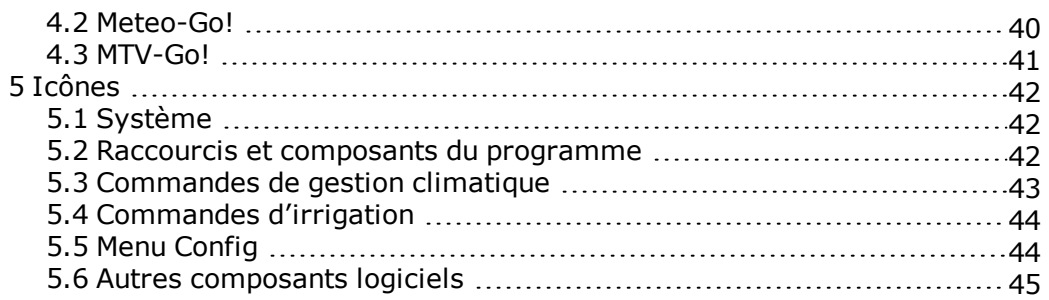

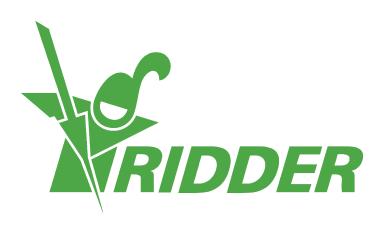

## <span id="page-4-0"></span>**1 Introduction et comment utiliser le**

<span id="page-4-1"></span>Ce chapitre contient des informations supplémentaires sur le HortiMaX-Go!.

### **1.1 Présentation de l'écran**

L'écran principal du HortiMaX-Go! est l'écran d'accueil. L'écran d'accueil affiche une série d'éléments fixes comme les vignettes, la barre supérieure et la barre latérale de droite.

La présentation exacte de l'écran d'accueil dépend de votre configuration. La capture d'écran ci-dessous vous indique à quoi peut ressembler l'écran d'accueil sur votre système.

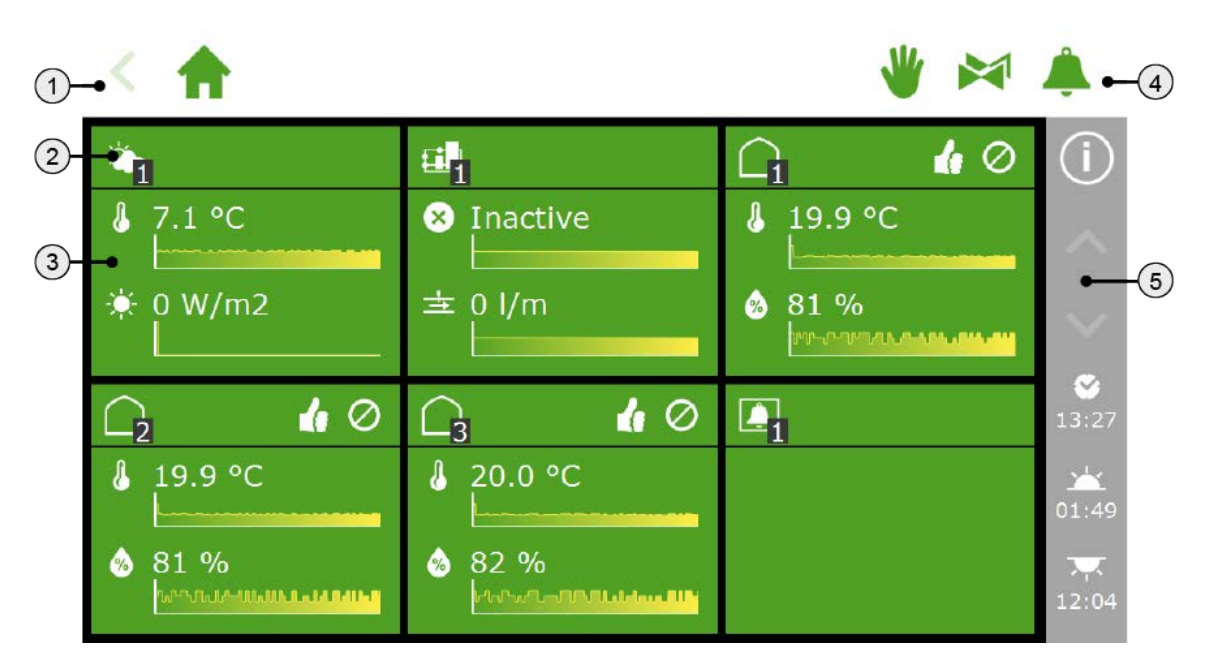

- 1. Barre supérieure avec le cheminement de navigation sur le côté gauche.
- 2. Titre de la vignette
- 3. Corps de la vignette avec des informations
- 4. Barre supérieure avec un accès direct à la commande manuelle, aux vannes et aux alarmes à droite.
- <span id="page-4-2"></span>5. Barre latérale droite

### **1.1.1 Cheminement de navigation sur la barre supérieure**

Le cheminement de navigation indique votre position actuelle dans le logiciel. Chaque icône du cheminement de navigation représente une commande spécifique dans le logiciel. Exemples : commandes d'arrosage et d'humidité. Si une icône contient un numéro, celui-ci indique la zone ou la commande que vous consultez.

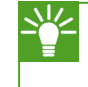

Pour connaître les significations des diverses icônes, voir [Appendix: "Icônes"](#page-41-0) [Page 42](#page-41-0).

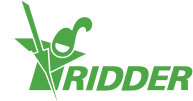

#### **EXEMPLE**

Le cheminement de navigation vers les paramètres de commande d'étape pour l'écran de toit peut se présenter comme suit :

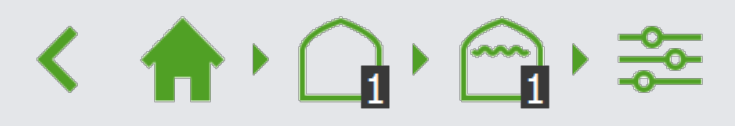

En le décrivant à l'aide de mots, cela signifie : Écran d'accueil > Zone 1 > Écran de toit 1 > Commande de l'étape.

Appuyez sur une icône du cheminement de navigation pour accéder directement à la vignette correspondante. Appuyez sur la flèche tout à gauche du cheminement de navigation pour reculer d'une étape dans ce dernier.

### **1.1.2 Titre de la vignette**

<span id="page-5-0"></span>Le titre de la vignette contient les informations suivantes :

- **Type de vignette** Il existe quatre types de vignettes : météo, arrosage, climat et alarme.
- **Mode Contrôle** Les icônes à droite indique le mode de fonctionnement actuel d'une commande.
- **Statut de commande indiqué par la couleur.** Le titre de la vignette peut s'afficher en trois couleurs : vert, orange et rouge.
- **Informations sur l'étape** Le titre de la vignette affiche des informations sur l'étape active.

Sur le côté gauche du titre de la vignette, vous trouverez l'icône de cette commande avec le numéro de la zone.

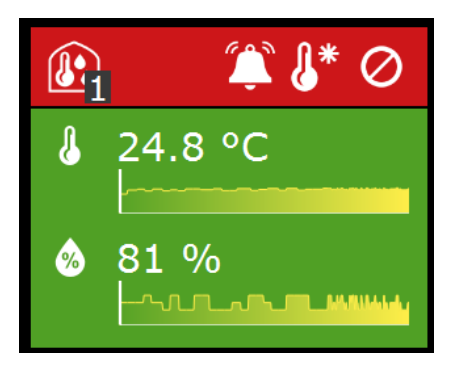

#### **Type de vignette**

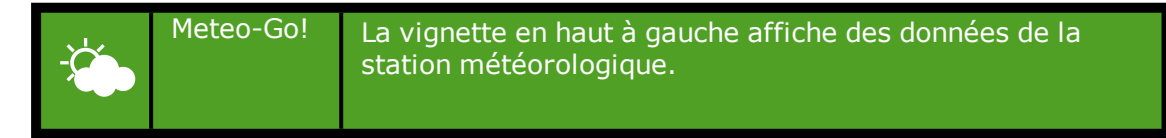

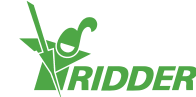

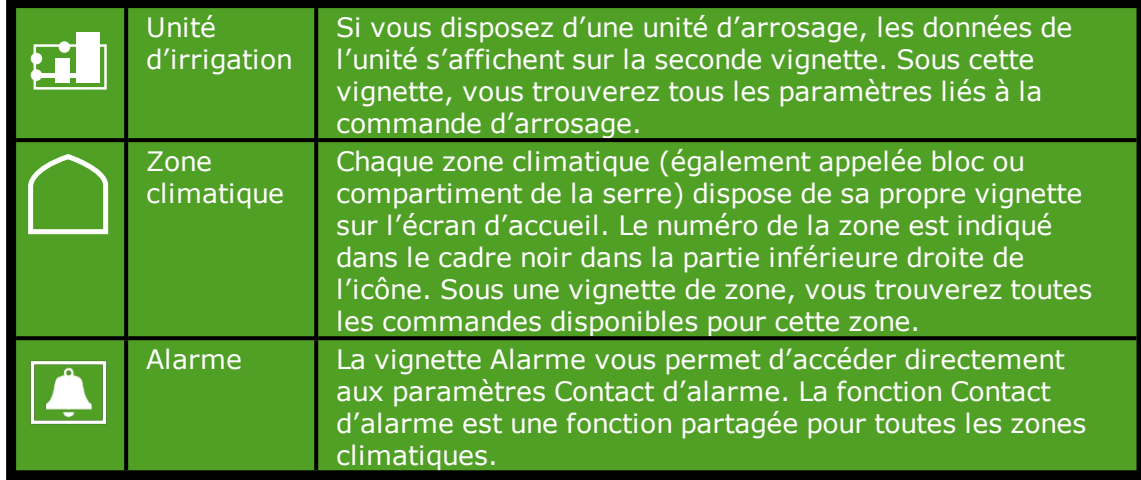

#### **Mode de commande**

Sur le côté droit du titre de la vignette, des icônes peuvent s'afficher avec les significations suivantes :

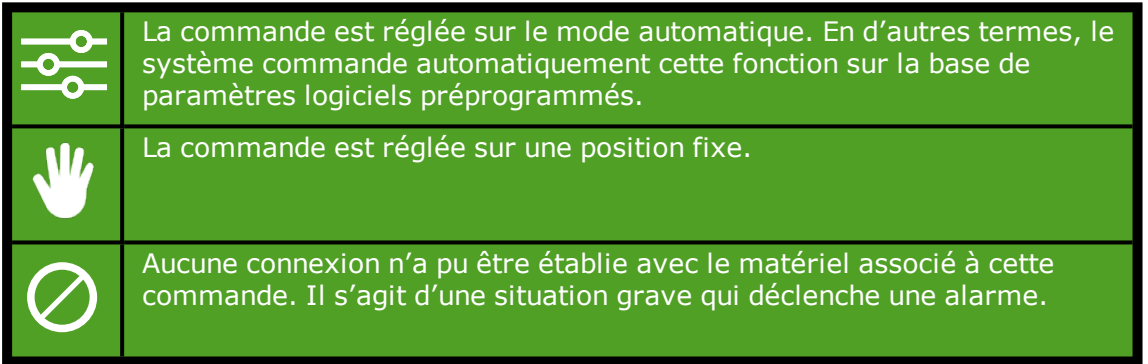

### **Couleurs**

Le titre de la vignette peut s'afficher en trois couleurs : vert, orange et rouge.

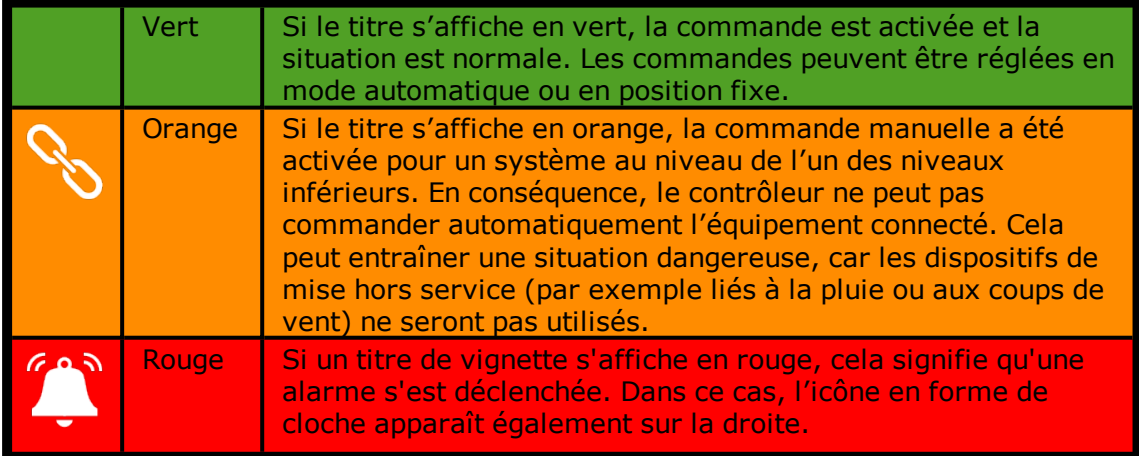

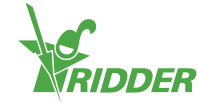

### **Informations relatives à l'étape**

Le titre de la vignette indique l'étape de température activée.

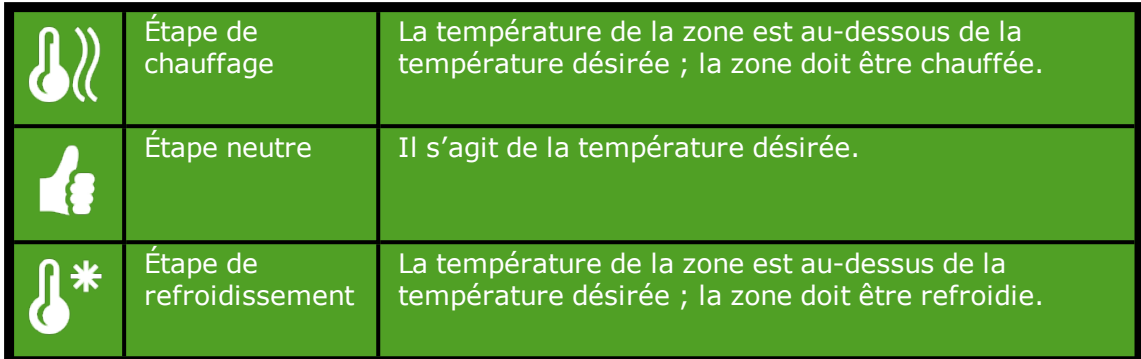

### **1.1.3 Corps de la vignette**

<span id="page-7-0"></span>Le corps de la vignette affiche les relevés et les graphiques de tendances. Les relevés affichent les principales valeurs relevées pour la commande en question. Si vous appuyez sur la vignette et que vous ouvrez l'écran des relevés Q, tous les relevés actuels pour cette commande s'affichent.

Les graphiques de tendances indiquent la tendance relative au cours des 2 dernières heures. Pour obtenir des informations plus détaillées sur une valeur relevée, appuyez sur l'icône **pour ouvrir le programme des graphiques.** 

Dans le programme d'irrigation, le corps des icônes affiche d'autres informations. Des informations sur le prochain cycle d'arrosage (date et heure) s'affichent en haut. Des informations sur le dernier cycle d'arrosage (volume et durée) s'affichent en bas :

| $\begin{array}{ c c c c }\n\hline\n & 30/06 & 11:40 \\ \hline\n\end{array}$ | $\frac{12}{16}$ 30/06 11:56                                                       |
|-----------------------------------------------------------------------------|-----------------------------------------------------------------------------------|
| F<br>34 <sub>1</sub>                                                        | $\begin{array}{ c c c }\n\hline\n\hline\n\mathbf{c} & 30/06 & 10:12\n\end{array}$ |

*Figure 1-1: Vignettes d'arrosage*

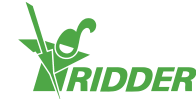

### **1.1.4 Icônes sur la barre supérieure**

<span id="page-8-0"></span>Plusieurs icônes s'affichent sur le côté droit de la barre supérieure. Appuyez sur l'une de ces icônes pour accéder directement à l'écran correspondant. Les icônes suivantes peuvent s'afficher ici :

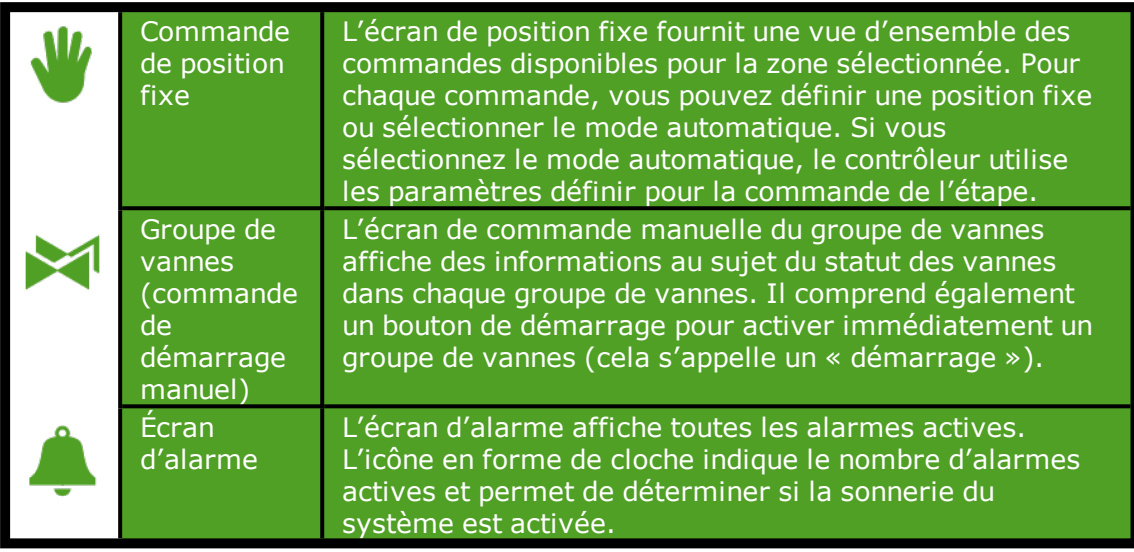

### **1.1.5 Barre latérale de droite**

<span id="page-8-1"></span>La barre à droite de l'écran affiche toujours les mêmes informations. Cela vous permet d'accéder à un certain nombre de paramètres de base.

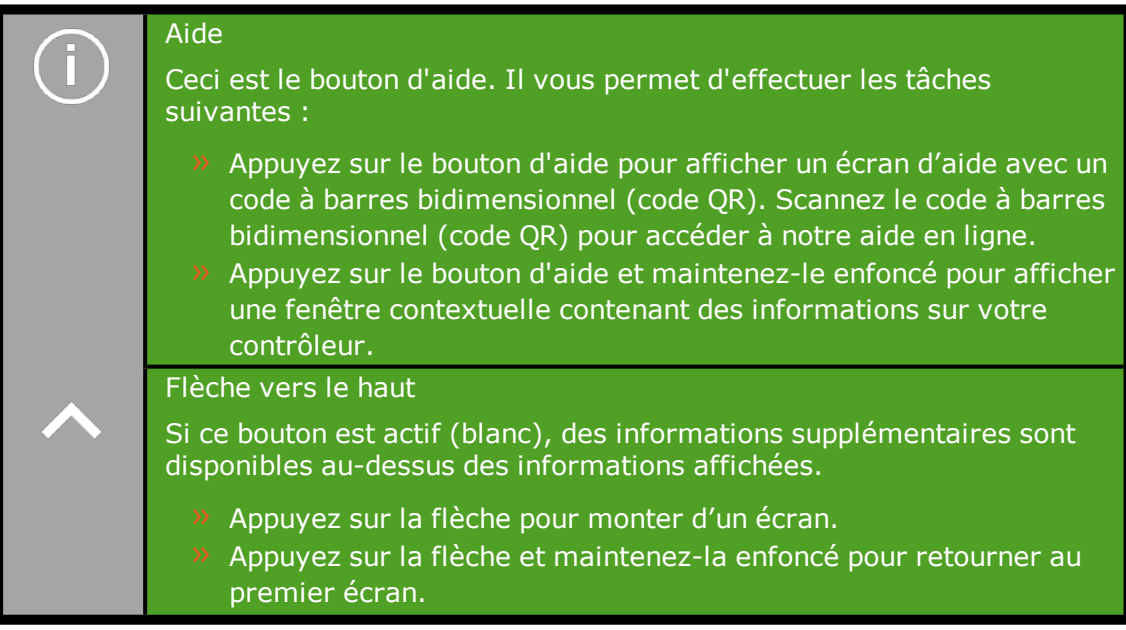

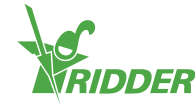

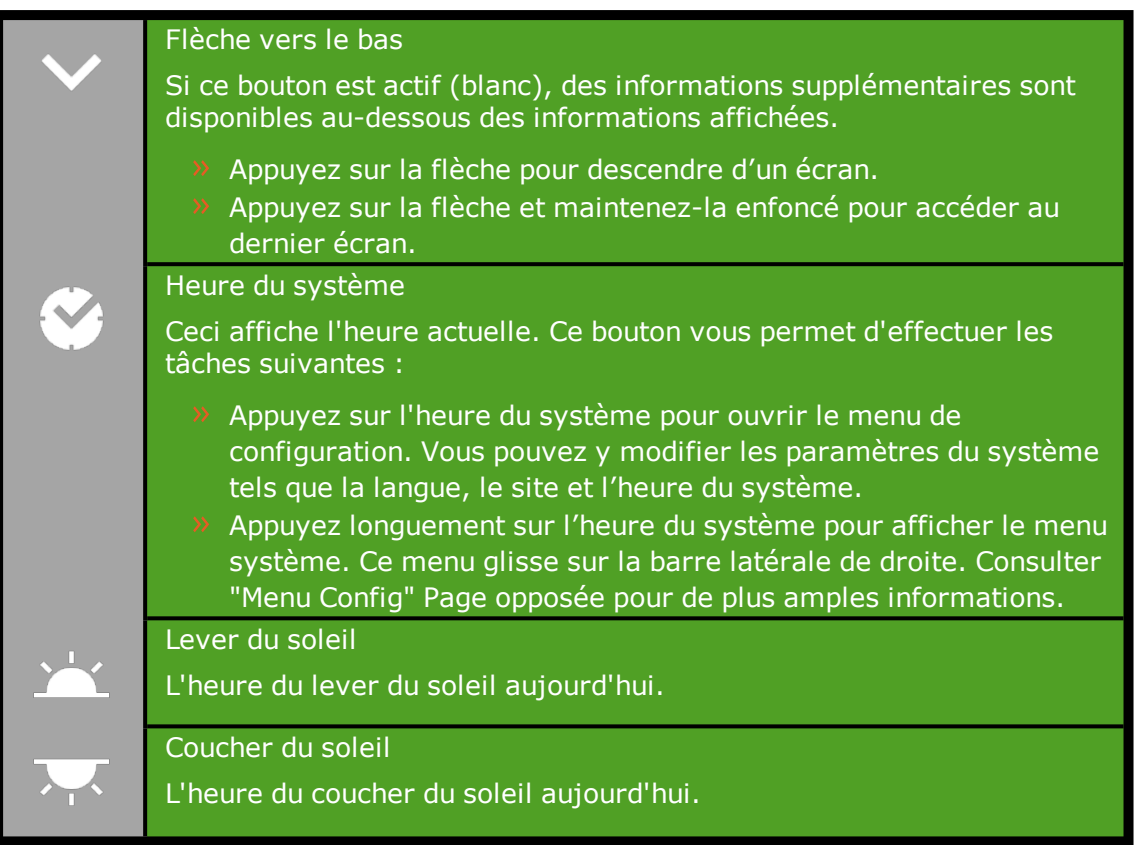

#### **EXEMPLE**

Si vous maintenez le bouton d'aide enfoncé, une fenêtre contextuelle apparaît avec des informations sur votre contrôleur. Ces informations comprennent le numéro de série, le numéro de version et les codes QR pour l'enregistrement de votre produit.

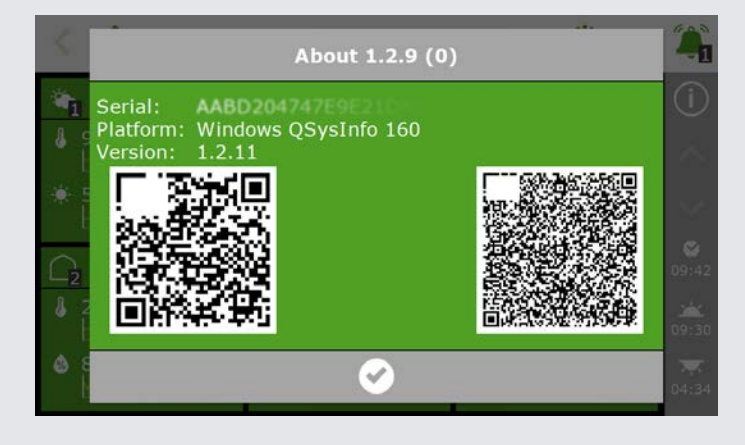

*Figure 1-2: Fenêtre contextuelle contenant des informations sur votre contrôleur.*

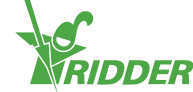

### **1.2 Menu Config**

<span id="page-10-0"></span>L'apparence de la barre latérale de droite peut changer. Si vous appuyez sur l'heure du système pendant trois secondes, le menu système glisse au-dessus de la partie inférieure de la barre latérale de droite. Le menu système vous permet d'ouvrir le menu Cloud.

Appuyez longuement sur l'icône de l'heure système « ».

Le menu système apparaît. Les éléments suivants apparaissent :

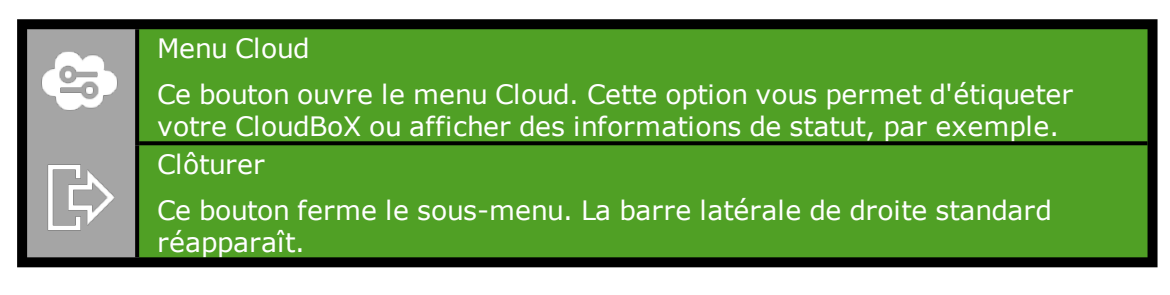

### **1.2.1 Menu Cloud**

<span id="page-10-1"></span>Le menu Cloud contient des informations sur votre/vos CloudBoX.

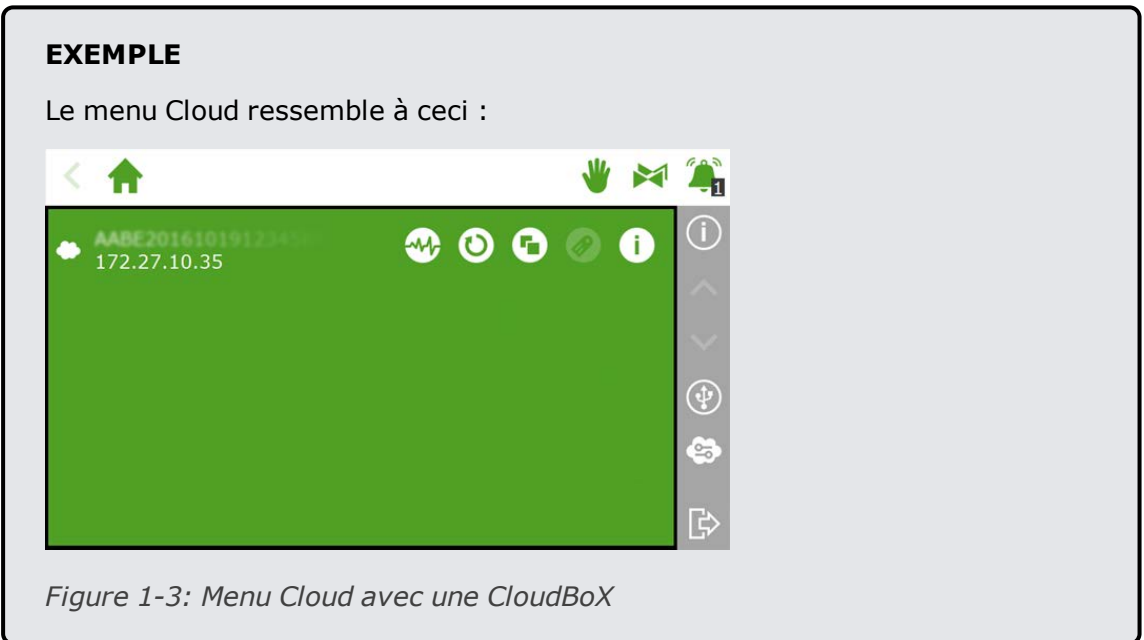

Les icônes du menu Cloud ont les significations suivantes :

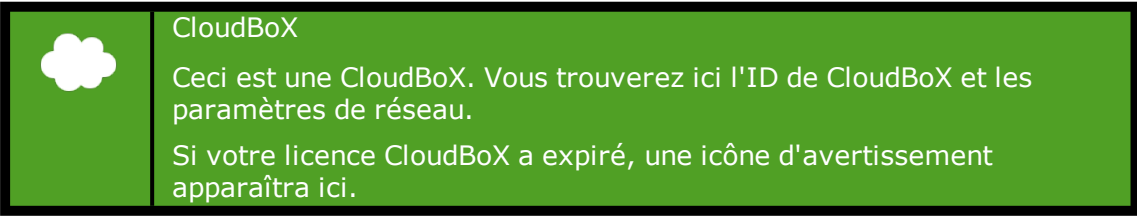

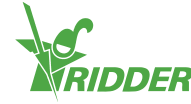

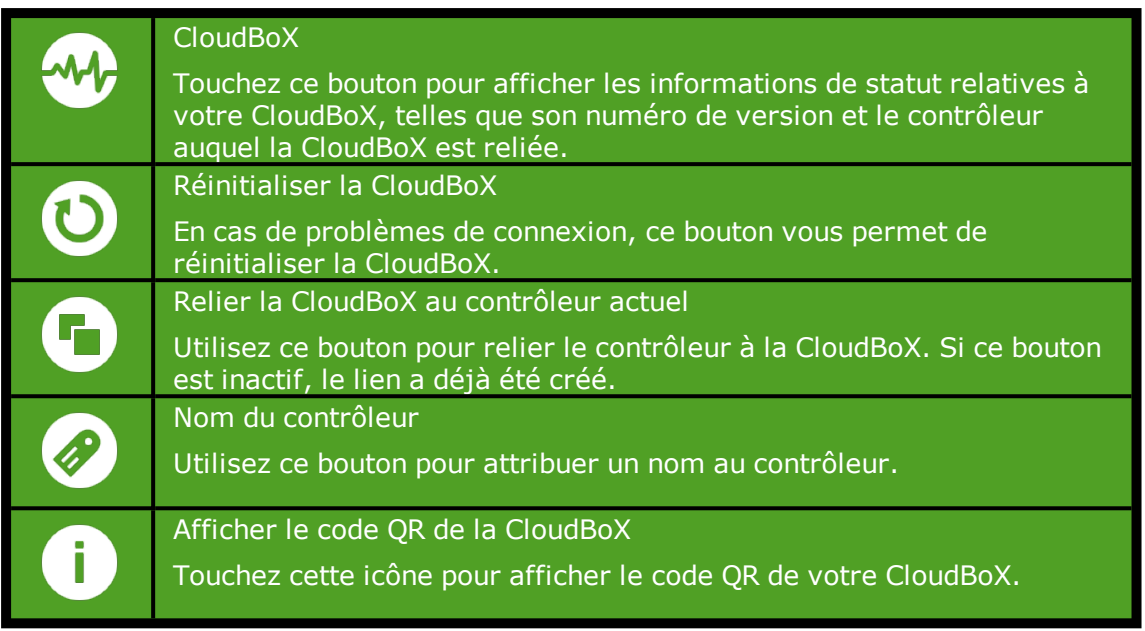

<span id="page-11-0"></span>Si les icônes "Relier la CloudBoX au contrôleur actuel" et "Nom du contrôleur" sont inactives, c'est que votre CloudBoX n'a pas été autorisée.

### **1.3 Commande de position fixe**

Les différentes commandes climatiques sont réglées par défaut sur des positions fixes (0 ou arrêt). Vous pouvez gérer les paramètres de position fixe à l'écran correspondant.

|       |              |                     |        |  |  | $\blacktriangleright$ | $\mathbf{r}$                      |
|-------|--------------|---------------------|--------|--|--|-----------------------|-----------------------------------|
|       | ≏<br>1       | △<br>$\overline{2}$ | △<br>3 |  |  |                       | $\odot$                           |
| $G_i$ | $\mathbf 0$  | $\pmb{\mathsf{O}}$  | o      |  |  |                       | ×                                 |
|       | $\mathbf 0$  | $\mathbf 0$         | 0      |  |  |                       |                                   |
|       | $\mathbf{0}$ | $\mathbf 0$         |        |  |  |                       | $\heartsuit$<br>12:19             |
|       | $\mathbf 0$  |                     |        |  |  |                       | $\sum_{0.5\pm2.6}^{+\infty}$      |
|       | $\mathbf{0}$ | $\pmb{0}$           |        |  |  |                       | $\overline{\mathcal{M}}$<br>22:06 |

*Figure 1-4: Écran de la position fixe*

Pour ouvrir l'écran de position fixe, cliquez sur l'icône Position fixe ' ' de la barre supérieure. L'écran de position fixe affiche toutes les commandes climatiques associées. Vous pouvez configurer indépendamment les paramètres de position fixe pour chaque zone. Vous pouvez choisir parmi les options suivantes :

- $\lambda$  Position fixe Cela signifie définir une position fixe ou un mode de fonctionnement.
- $\lambda$  Mode de commande

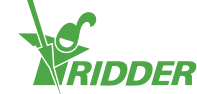

Le mode de commande signifie que les paramètres de la commande d'étape seront utilisés.

### **1.3.1 Configuration de paramètres de position fixe**

<span id="page-12-0"></span>Pour configurer les paramètres de position fixe, procédez comme suit :

- >> Cliquez sur une valeur. Une fenêtre contextuelle apparaît.
- Choisissez une des options suivantes :
	- **>>** Entrez une position fixe (par exemple, 40 %) ou un mode de fonctionnement fixe (par exemple, marche).
	- Appuyez sur l'icône Mode de commande " ".
- $\rightarrow$  Appuyez sur " $\bullet$ " pour confirmer.

Vous avez configuré les paramètres de position fixe.

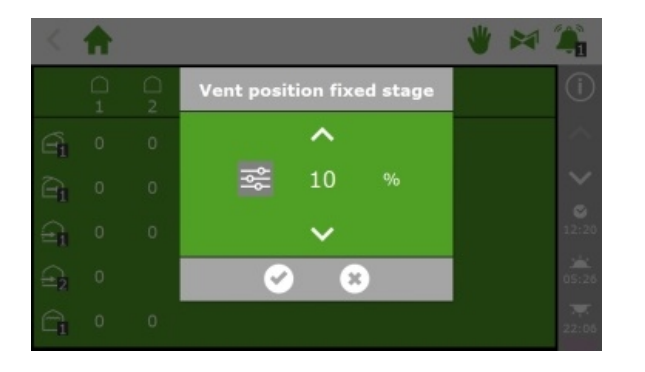

*Figure 1-5: Configuration de paramètres de position fixe*

Les positions fixes ne sont pas réglées en fonction des conditions climatiques à l'intérieur de votre serre et s'appliquent à la journée complète. La commande de position fixe permet d'atteindre rapidement une position ou un mode souhaité(e) sans modifier aucun des paramètres du programme.

### **1.4 Commande manuelle de groupe de vannes**

<span id="page-12-1"></span>Lorsque vous activez manuellement un groupe de vannes (à savoir exécutez un démarrage manuel), le programme d'arrosage active les vannes attribuées à ce groupe et applique la recette préprogrammée. Vous pouvez activer un groupe de vannes manuellement sur l'écran **Commande manuelle de groupe de vannes**.

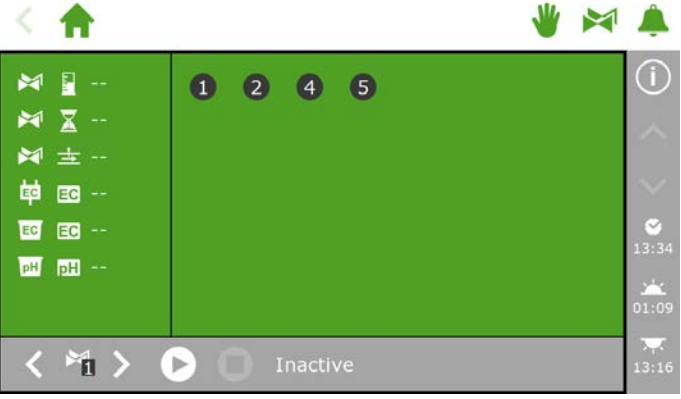

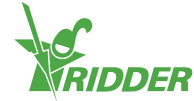

*Figure 1-6: L'écran* **Commande manuelle de groupe de vannes**

- $\lambda$  Appuyez sur l'icône Commande manuelle de groupe de vannes  $\lambda$  " dans la barre supérieure.
- $\rightarrow$  Sélectionnez un groupe de vannes (en bas à gauche).
- >> Appuyez sur l'icône Démarrer "<sup>[2]</sup>".

Vous avez activé un groupe de vannes.

L'écran **Commande manuelle de groupe de vannes** affiche les détails du groupe de vannes, notamment le volume, la durée et quelles vannes sont actives.

| 皓 国 …<br>$\mathbb{M}_1$ $\Box$ 4                                  | 2Q<br>Ø                              | Œ<br>V)                               |
|-------------------------------------------------------------------|--------------------------------------|---------------------------------------|
| $\mathbb{M}_1 \times 8$<br>$M_1 \pm 110$<br>$\mathbf{F}_1$ EG 2.5 |                                      | ×<br>ø                                |
| $\overline{E_1}$ and 0.0                                          |                                      | 13:45<br>$\sum_{0.5\pm2.6}^{+\infty}$ |
| 间                                                                 | Ш<br><b>Active</b><br>$\blacksquare$ | M<br>22:06                            |

*Figure 1-7: Groupe de vannes actif*

Si vous souhaitez appliquer une recette différente à un démarrage manuel de vanne, vous pouvez modifier les paramètres de volume, pH et EC du groupe de vannes. N'oubliez pas de rétablir les paramètres ensuite. Vous pouvez également attribuer les vannes souhaitées à un groupe qui est toujours disponible. Vous pouvez programmer différents paramètres de recettes pour ce groupe sans modifier vos recettes standard.

### **1.5 Écran d'alarme**

<span id="page-13-0"></span>Sur la barre supérieure, une icône de cloche "<sup>\*</sup> vous permet d'accéder à l'écran d'alarme. Quand cette cloche est active, cela signifie qu'une alarme est actuellement en cours.

>> Appuyez sur la cloche (active) "<sup>\*</sup>". L'écran d'alarme apparaît.

L'écran d'alarme affiche des informations sur les alarmes en cours ainsi que votre historique des alarmes. Si vous ouvrez l'écran d'alarme et qu'aucune alarme n'est actuellement activée, le message suivant s'affiche : Aucune alarme présente !

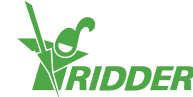

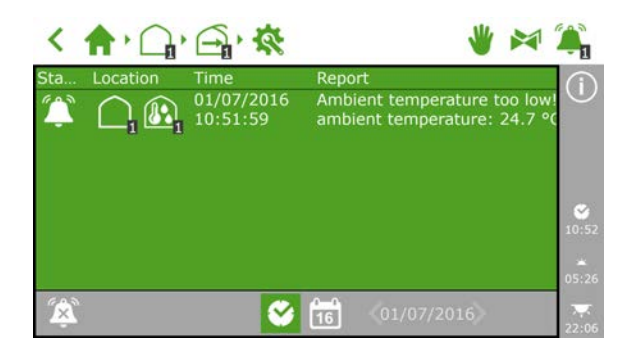

*Figure 1-8: L'écran d'alarme*

L'écran d'alarme reprend les informations suivantes pour chaque alarme : état, emplacement, heure et message correspondant.

Si vous appuyez sur une alarme, une fenêtre contextuelle apparaît avec des informations détaillées sur l'alarme. Cette fenêtre vous permet aussi de confirmer l'alarme. La confirmation d'une alarme entraîne son réarmement. Cependant, si la cause de l'alarme n'a pas été résolue, il est fort probable qu'elle se redéclenchera presque aussitôt.

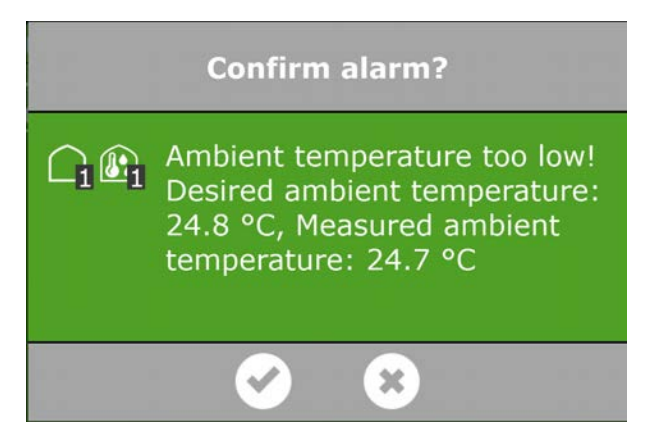

*Figure 1-9: Alarme*

Pour confirmer plusieurs alarmes en même temps, procédez comme suit :

>> Appuyez de façon prolongée sur l'icône Condition d'alarme " ...

Les alarmes ont été confirmées.

Au bas de l'écran d'alarme, vous trouverez les boutons suivants :

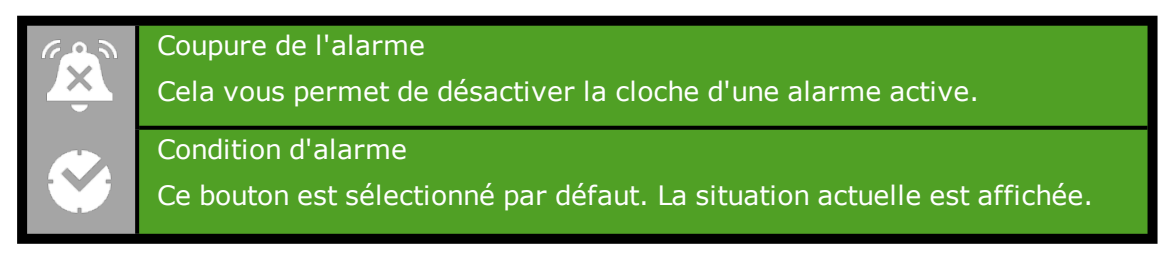

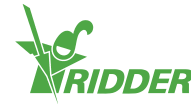

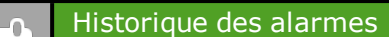

Ceci vous permet d'afficher l'historique des alarmes. Si vous appuyez sur ce bouton, vous pouvez utiliser les touches fléchées pour sélectionner la date souhaitée. Les alarmes de l'historique sont conservées pendant un an maximum.

<span id="page-15-0"></span>Des valeurs d'alarme peuvent être définies pour différentes commandes. Ces paramètres d'alarme figurent sous les vignettes avec l'icône Limites d'alarme "<sup>..</sup>.

### **1.5.1 Notification d'alarme au redémarrage**

Le Meteo-Go! n'est pas immédiatement opérationnel après un redémarrage. Par conséquent, les messages d'alarme suivant apparaissent : vitesse du vent hors ligne et direction du vent hors ligne. Vous pouvez confirmer ces alarmes lorsque le Meteo-Go! commence à envoyer de nouvelles données de mesure. Cela prend au moins cinq minutes. S'il n'y a presque pas de vent  $( $0.5 \text{ m/s}$ ),$  cela prend davantage de temps. À des fins de sécurité, le HortiMaX-Go! utilise le côté vent pour l'aération de faîtage et l'aération latérale.

### **1.6 Icônes communes**

16.

<span id="page-15-1"></span>À mesure que vous parcourrez les écrans des diverses commandes (par exemple, du climat, de l'arrosage et de la météo), vous découvrirez des icônes représentant des paramètres et des lectures spécifiques. Le tableau ci-dessous explique la signification de ces icônes.

Les informations disponibles/les icônes affichées varient en fonction de chaque commande.

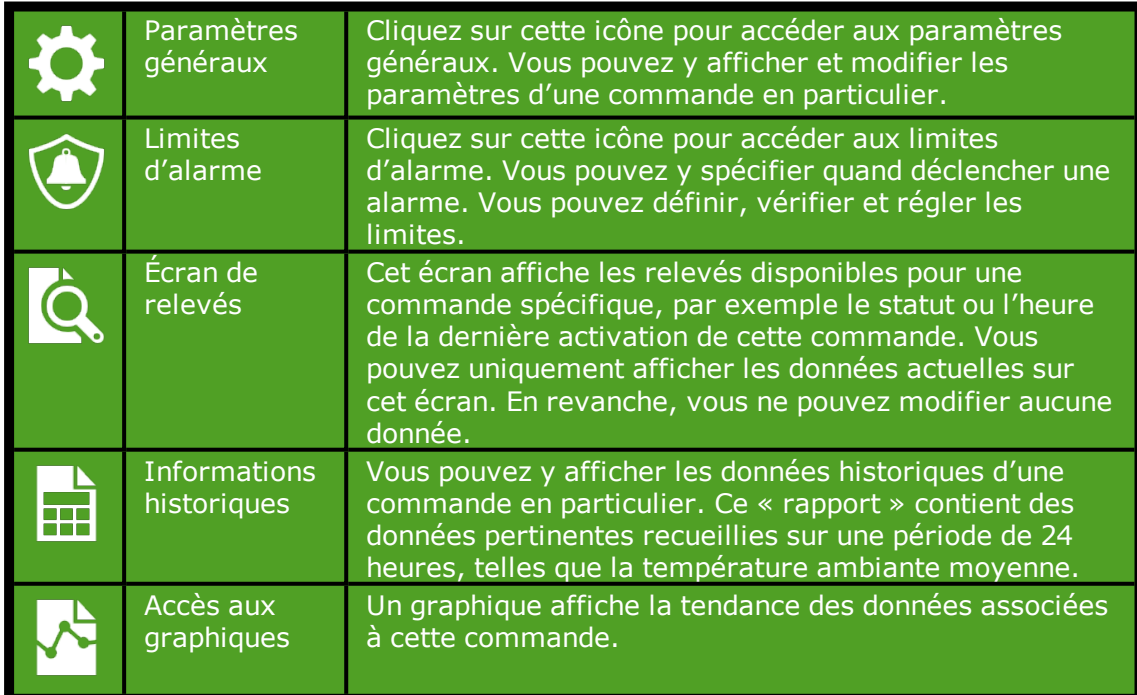

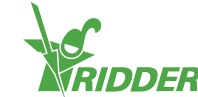

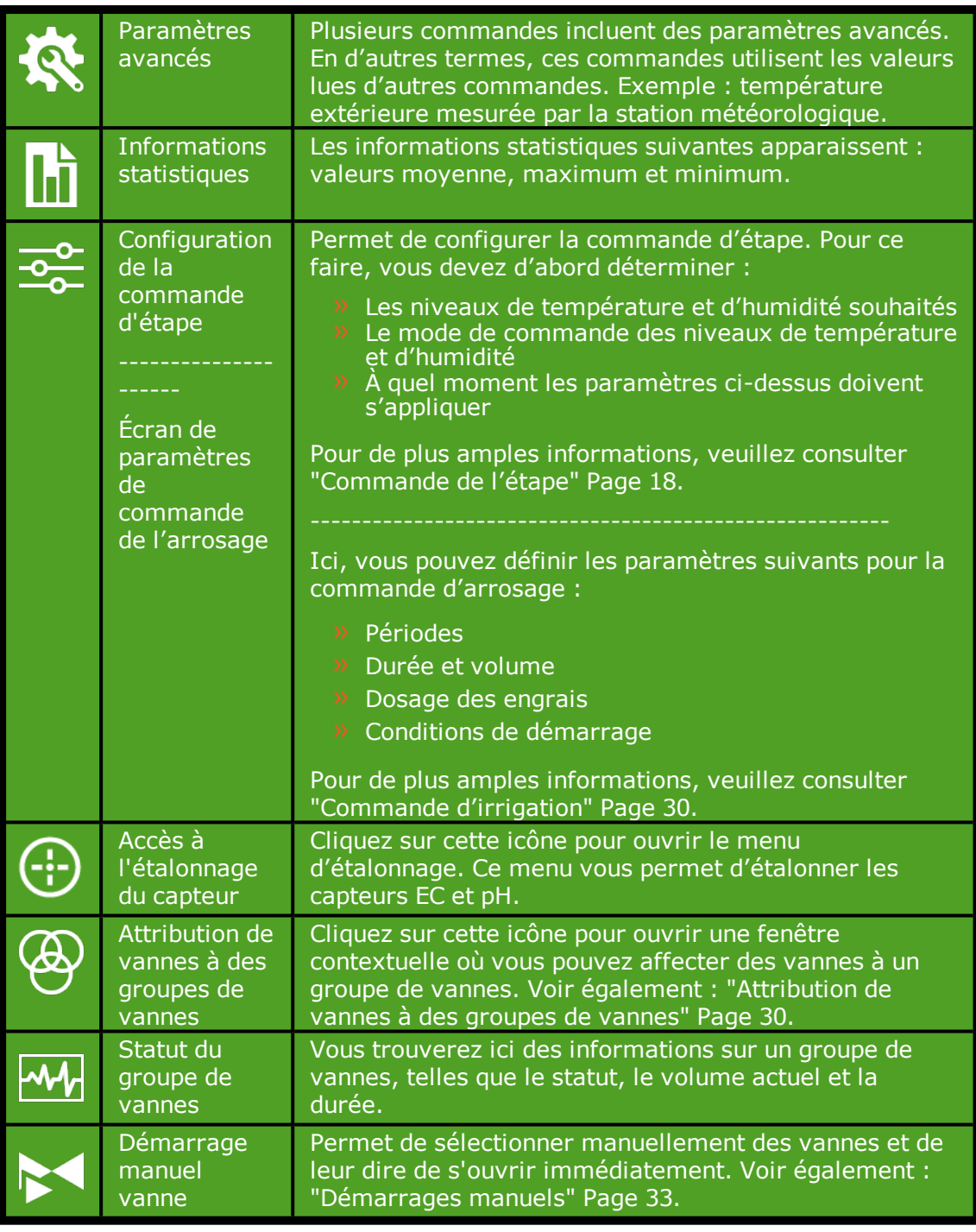

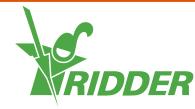

# <span id="page-17-0"></span>**2 Commande climatique**

Ce chapitre contient des informations détaillées supplémentaires sur le programme de commande climatique.

Par défaut, tous les équipements connectés associés à la commande climatique sont réglés à une position fixe sécurisée. Les ouvrants et les écrans sont réglés à 0 % ; plusieurs autres équipements comme les chauffages et le système de refroidissement sont éteints. Avant d'utiliser le programme de commande climatique, vous devez configurer certains paramètres et certaines commandes.

#### Paramètres

Chaque composant du programme de commande climatique comporte son propre groupe de paramètres. Par exemple, le côté abrité inclut le paramètre *Position maximale pluie*, et le chauffage à air chaud inclut le paramètre *Temps activé minimum*. Vous trouverez les paramètres du composant sous l'icône Paramètres '<sup>1</sup> ' ou l'icône Paramètres avancés '<sup>' '</sup> en fonction du composant.

#### Commandes

Le programme de commande climatique comprend les commandes suivantes :

- Commande de l'étape
- $\rightarrow$  Commande de position fixe
- Commande de l'humidité
- $\rightarrow$  Commande automatique
- Commande d'écran
- <span id="page-17-1"></span>Commande d'inversion thermique

### **2.1 Commande de l'étape**

Le HortiMaX-Go! contrôle automatiquement le climat sur la base d'étapes prédéfinies.

En d'autres termes, les paramètres d'étape constituent la base du programme de commande climatique (automatique). Vous pouvez les programmer à l'écran d'étape. Pour ouvrir l'écran d'étape, vous pouvez suivre ce chemin, par exemple :

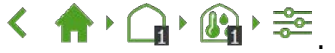

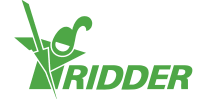

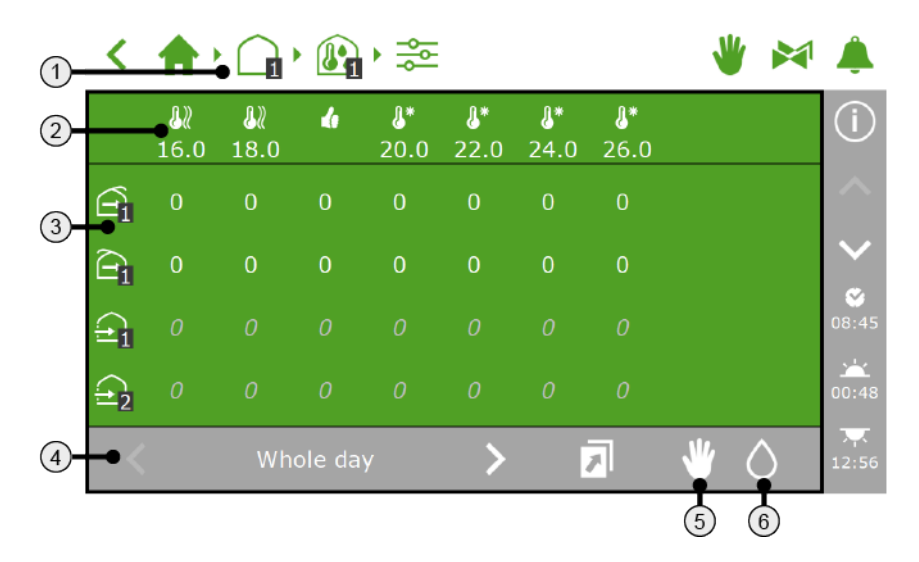

- 1. **Chemin de navigation** Vous pouvez également ouvrir directement l'écran d'étape à partir de plusieurs écrans de commande.
- 2. **Étapes** Il existe trois types d'étapes : une étape de chauffage, une étape neutre et une étape de refroidissement. En définissant la valeur limite d'une étape, vous pouvez spécifier quand il convient d'appliquer les paramètres de cette étape.
- 3. **Commandes avec des paramètres spécifiques** Les icônes représentent les commandes de la zone sélectionnée. Vous pouvez définir la position ou le mode de fonctionnement d'une commande pour chaque étape.
- 4. **Périodes** Affiche la ou les périodes pendant lesquelles la commande de l'étape s'appliquera.
- 5. **Commande de position fixe** Les paramètres définis pour la commande de position fixe indiquent si la commande d'étape est en vigueur ou non. Appuyez sur cette icône pour afficher les paramètres actuels de commande de position fixe.
- 6. **Commande de l'humidité** L'écran d'étape vous permet également de programmer les paramètres d'humidité. Cliquez sur cette icône pour programmer les paramètres d'humidité.

### **2.1.1 Cheminement de navigation**

<span id="page-18-0"></span>Pour ouvrir l'écran d'étape, vous pouvez suivre ce chemin par exemple :

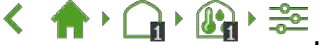

<span id="page-18-1"></span>Les paramètres d'étape sont programmés pour chaque zone séparément. Le nombre dans l'icône de zone 's' indique la zone précédemment sélectionnée.

### **2.1.2 Étapes**

Vous pouvez définir trois types d'étapes :

- $\lambda$   $\alpha$  Étape neutre Température ambiante souhaitée dans la zone sélectionnée.
- $\lambda$   $\lambda$  Étape de chauffage

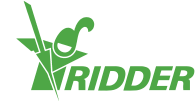

Si la température ambiante descend au-dessous de la valeur limite, il fait trop froid dans la zone en question. Par conséquent, la zone doit être chauffée.

 $\mathcal{F}$   $\mathbb{C}^*$  Étape de refroidissement

Si la température ambiante monte au-dessus de la valeur limite, il fait trop chaud dans la zone en question. Par conséquent, la zone doit être refroidie.

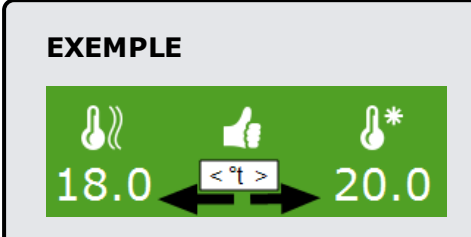

La température ambiante souhaitée est comprise entre 18,0 et 20,0 °C. La première étape de chauffage commence lorsque la température descend audessous de 18,0 °C. La première étape de refroidissement commence lorsque la température monte au-dessus de 20,0 °C.

#### **Définition du nombre d'étapes**

Vous pouvez définir plusieurs étapes de chauffage (2 au maximum) et plusieurs étapes de refroidissement (6 au maximum). Cela vous permet de réguler la température ambiante dans les zones de manière encore plus précise.

Utilisez les paramètres *Nombre d'étapes de chauffage* et *Nombre d'étapes de refroidissement* pour programmer le nombre d'étapes. Pour accéder à ces

paramètres, vous pouvez suivre ce chemin affiché : .

#### **Définition de la valeur limite**

Vous pouvez régler la valeur limite (température) d'une étape.

Assurez-vous que valeurs limites ne sont pas trop proches entre elles. Cela peut entraîner un comportement de commande irrégulier dû à un changement trop fréquent des étapes.

Retenez les points suivants lors de la définition des valeurs limites :

- Les étapes de chauffage sont activées dès que la température ambiante mesurée est inférieure aux valeurs limites définies.
- $\lambda$  Les étapes de refroidissement sont activées dès que la température ambiante mesurée est supérieure aux valeurs limites définies.

Effectuez les opérations suivantes pour définir une valeur limite :

- Appuyez sur l'icône de l'étape pour laquelle vous souhaitez régler la valeur limite : une fenêtre contextuelle apparaît.
- Définissez la valeur limite souhaitée.
- $\lambda$  Appuyez sur " $\Omega$ " pour confirmer.

Vous avez défini la valeur limite.

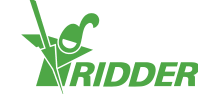

#### **Désactivation d'une étape**

Vous pouvez désactiver une étape.

- Appuyez sur l'icône de l'étape à désactiver. Une fenêtre contextuelle apparaît.
- >> Appuyez sur l'icône Désactiver une étape "<sup>o"</sup>.
- $\rightarrow$  Appuyez sur " $\bullet$ " pour confirmer.

Toutes les commandes associées à une étape désactivée sont désactivées.

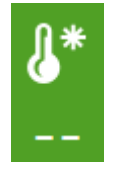

<span id="page-20-0"></span>*Figure 2-1: Étape de refroidissement désactivé*

### **2.1.3 Commandes avec des paramètres spécifiques**

À l'écran d'étape, vous pouvez définir la position ou l'action souhaitée pour chaque commande.

Les icônes des commandes sont disposées dans le sens vertical, les unes au-dessous des autres, à gauche de l'écran d'étape. Vous pouvez définir la position ou l'action souhaitée pour chacune de ces commandes (icônes). Les éléments définissables dépendent de la commande. Cela peut être :

- $\rightarrow$  Une position comprise entre 0 et 100 % (c'est le cas des commandes avec des sorties ouvertes/fermées comme l'aération de faîtage, l'aération latérale, l'écran intérieur et l'écran extérieur).
- Marche ou arrêt (par exemple, pour le refroidissement, l'humidification et le chauffage par air chaud).
- $\rightarrow$  Commande automatique (le fonctionnement du mode automatique est propre à chaque commande et dépend de l'équipement associé à telle ou telle commande).
- Une valeur (par exemple, pour les vannes de chauffage central et de  $CO<sub>2</sub>$ ).

Pour chaque commande, la position fixe doit être définie sur le mode de commande ' **E**. Si ce n'est pas le cas, les paramètres d'étape apparaissent en grisé et ne sont pas utilisés.

Le contrôleur ne vérifie pas la logique des paramètres d'étape saisis. Si les étapes ne sont pas définies correctement, il est possible que le système refroidisse et chauffe simultanément la serre dans certaines conditions, par exemple. C'est la raison pour laquelle vous devez toujours vérifier avec soin les paramètres d'étape saisis.

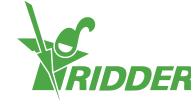

#### **DÉFINITION DE LA VALEUR**

#### Chauffage central

Vous pouvez définir une valeur fixe (en °C) pour la température du tube ou sélectionner le mode automatique. Si vous sélectionnez le mode automatique, la température du tube est constamment réglée pour obtenir la température d'étape prédéfinie.

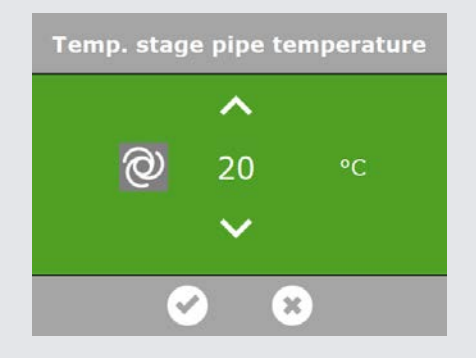

*Figure 2-2: Définition de la température du tube*

CO<sub>2</sub> Vanne CO<sub>2</sub>

Vous devez définir une valeur maximale en parties par million (ppm). Lorsque cette valeur est dépassée, la supplémentation en CO<sub>2</sub> s'arrête.

Vous pouvez définir une valeur différente pour chaque étape de réglage de la température. Par exemple : par temps chaud, l'aération est élevée (l'étape de refroidissement est active). Par conséquent, la supplémentation en  $CO<sub>2</sub>$  dans la serre revient cher. La supplémentation en  $CO<sub>2</sub>$  est en général inutile la nuit. Pendant cette période, désactivez la supplémentation en CO2 ou sélectionnez une valeur cible très basse.

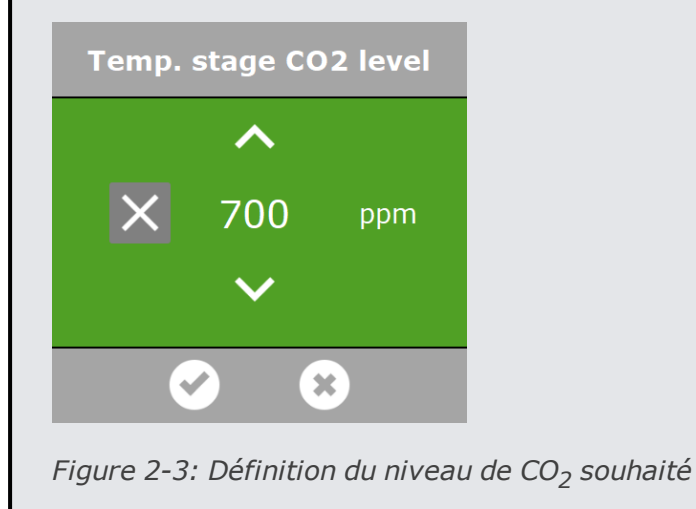

#### **2.1.4 Périodes**

<span id="page-21-0"></span>Utilisez le paramètre Périodes pour faire varier les valeurs cibles tout au long de la journée. Vous pouvez définir jusqu'à quatre périodes (pour chaque zone) par jour.

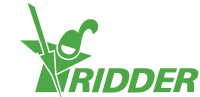

Pour définir une période, cliquez dessus en bas de l'écran d'étape. L'écran **Définir des périodes** apparaît.

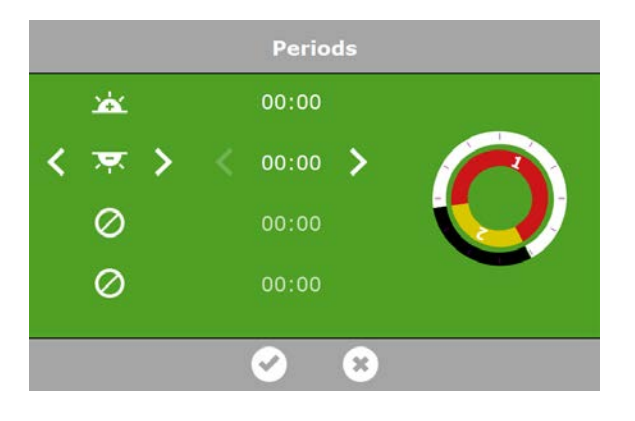

*Figure 2-4: Réglage des périodes*

Dans la partie gauche de l'écran **Définir des périodes**, vous pouvez sélectionner le type d'heure de début pour une période. Vous pouvez sélectionner une heure de début basée sur l'horloge, sur le lever du soleil ou sur le coucher du soleil. Les icônes affichées ont la signification suivante :

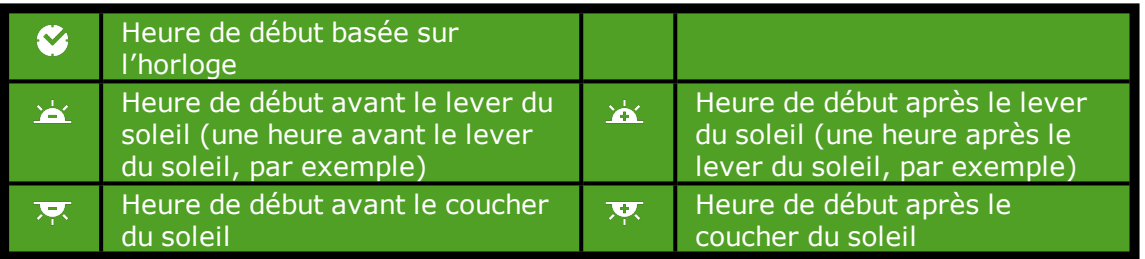

Les cercles à droite représentent l'horloge sur 24 heures. Le cercle externe affiche la période diurne en blanc et la période nocturne en noir. Le cercle interne affiche les périodes définies. Chaque période est représentée par une section colorée contenant un numéro.

Si des périodes se chevauchent, le numéro de période le plus élevé s'applique.

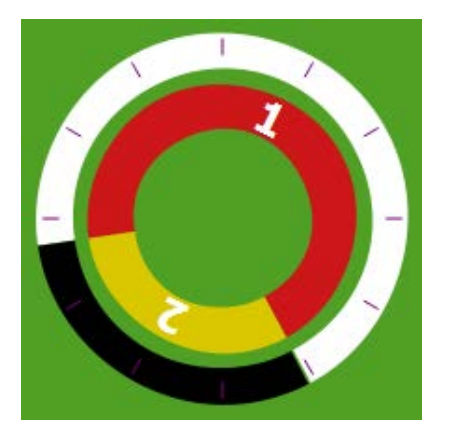

*Figure 2-5: Périodes sur l'horloge de 24 heures*

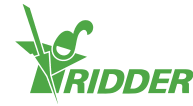

Pour définir une période, procédez comme suit :

- $\gg$  Sélectionner une référence de temps (horloge, lever du soleil ou coucher du soleil).
- >> Le cas échéant, saisissez une heure.
- $\rightarrow$  Appuyez sur " $\bullet$ " pour confirmer.

Vous avez défini une période.

Si vous supprimez des périodes, puis les ajoutez de nouveau, les paramètres correspondants sont conservés. Vérifiez si les valeurs définies pour toutes les périodes sont correctes.

#### **EXEMPLE**

Réglage des périodes de jour et de nuit

- Pour la période 1, sélectionnez une heure de début après le lever du soleil " $^{\sim}$ ".
- Pour la période 2, sélectionnez une heure de début avant le lever du soleil  $"\n<sup>2</sup>$ .
- $\rightarrow$  Appuyez sur " $\bullet$ " pour confirmer.

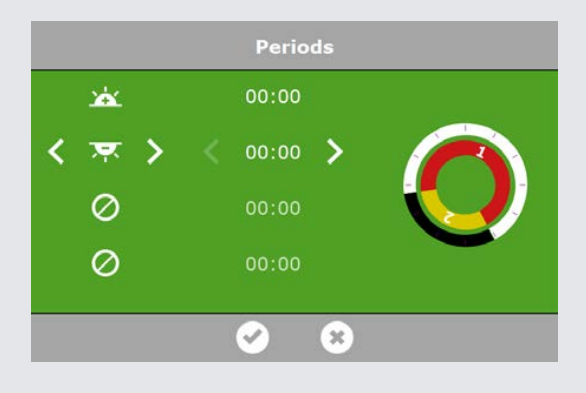

<span id="page-23-0"></span>*Figure 2-6: Réglage des périodes de jour et de nuit*

### **2.1.5 Commande de position fixe**

L'écran d'étape indique si une position fixe est actuellement en vigueur ou non.

Ouvrez l'écran de position fixe (voir ["Commande de position fixe" Page 12](#page-11-0)) pour afficher les paramètres de position fixe de toutes les zones du même écran.

L'icône de position fixe s'affiche sur la barre grise de l'écran d'étape.

- $\triangleright$  Invisible : les paramètres de position fixe ne s'affichent pas.
- $\mathcal{V}$  Visible : les paramètres de position fixe s'affichent à gauche de l'écran d'étape.

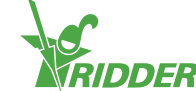

| ₩           | IJ<br>10.0    | 18.0            |               | æ<br>25.0      | r        | 26.0 27.0                 | r.<br>$-$        |  |
|-------------|---------------|-----------------|---------------|----------------|----------|---------------------------|------------------|--|
| 零           | 0             | $\bf{0}$        | 0             | ලා             | ලා       | ම                         | $\cal O$         |  |
| 季           | o             | 0               | 0             | 0              | ලා       | $\circledcirc$            | $\mathcal{O}$    |  |
| $\mathbf 0$ | <b>O</b>      | $\mathcal{O}$   | $\mathcal{O}$ | $\overline{O}$ | $\sigma$ | 10                        | $\cal O$         |  |
| 0           | $\mathcal{O}$ | 100             | ම             | B1             | ම        | ලා                        | $\boldsymbol{0}$ |  |
|             |               | $00:00 - 05:26$ |               |                |          | $\langle \hat{p} \rangle$ |                  |  |

*Figure 2-7: Paramètres de position fixe de l'écran d'étape*

Si une commande est définie sur une position fixe, les paramètres de l'écran d'étape ne sont pas appliqués. Pour appliquer ces paramètres, la position fixe doit être définie sur le mode de commande  $\frac{1}{2}$ .

#### **2.1.6 Commande de l'humidité**

<span id="page-24-0"></span>L'écran d'étape vous permet de programmer les paramètres de commandes de l'humidité à l'intérieur de la serre. L'icône de commande de l'humidité s'affiche sur la barre grise de l'écran d'étape.

- $\lambda$   $\circ$  Invisible : les paramètres d'humidité ne s'affichent pas.
- $\vee$   $\circ$  Visible : les paramètres d'humidité s'affichent à droite de l'écran d'étape.

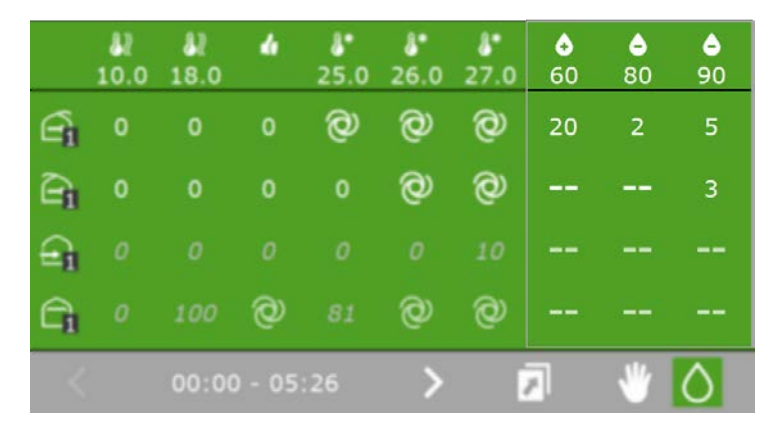

*Figure 2-8: Paramètres d'humidité de l'écran d'étape*

La commande de l'humidité comprend deux étapes :

- $\triangleright$   $\bullet$  Étape d'humidification : signifie que l'air est trop sec.
- $\triangleright$   $\bullet$  Étape de déshumidification : signifie que l'air est trop humide.

Comme pour la température, vous pouvez définir une valeur limite (en l'occurrence, l'humidité relative (HR) de l'air en %) et désactiver une étape.

Les paramètres d'humidité sont programmés pour chaque commande séparément.

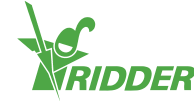

Les paramètres d'humidité pour l'aération et l'écran sont des valeurs limites. En d'autres termes, ces valeurs définissent les positions minimum ou maximum des ouvrants ou des écrans. Par exemple, une valeur supérieure ou inférieure peut être souhaitable en fonction de la température ambiante, mais la position de l'ouvrant ou de l'écran est limitée en raison du niveau d'humidité actuel.

#### **EXEMPLE**

Lorsqu'il fait trop sec ou trop chaud dans la serre, vous pouvez activer le système d'humidification si vous en avez un.

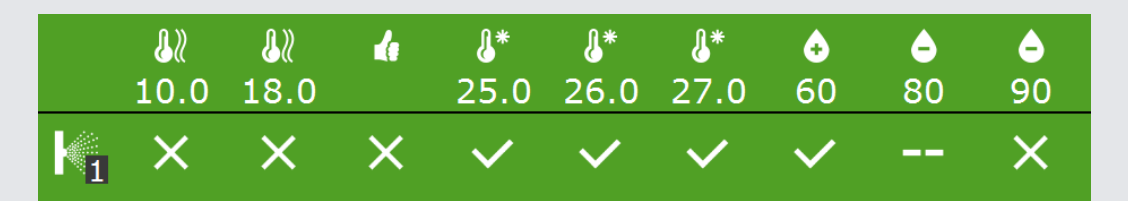

*Figure 2-9: Paramètres programmés pour la commande de l'humidification*

Les paramètres ci-dessus signifient que le système d'humidification se met en marche lorsque la température passe au-dessus de 25 °C et que l'humidité relative (HR) tombe au-dessous de 60 %. Si l'humidité relative devient trop élevée (supérieure à 90 %), le système d'humidification s'arrête.

### **2.2 Commande automatique**

<span id="page-25-0"></span>Un mode automatique est disponible pour un certain nombre de commandes climatiques (comme l'écran, la vanne de Pad ou l'aération latérale). Si vous envisagez d'utiliser le mode automatique, vous n'avez pas besoin de définir manuellement des positions ou des modes de fonctionnement. Cette action s'effectue via le HortiMaX-Go!.

À l'écran d'étape, vous pouvez sélectionner les commandes climatiques à définir sur le mode automatique. Vous devez effectuer cette action individuellement pour chaque étape.

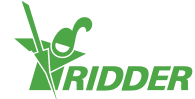

#### **EXEMPLE**

Vous souhaitez définir l'aération latérale sur le mode automatique pour la première étape de refroidissement.

- Ouvrez l'écran d'étape. Suivez ce chemin, par exemple : く合う品様を
- Sélectionnez l'aération latérale lors de la première étape de refroidissement. Une fenêtre contextuelle apparaît.
- Appuyez sur l'icône Mode automatique " ".
- $\lambda$  Appuyez sur " $\mathcal{O}$ " pour confirmer.

Vous avez programmé le contrôle automatique de l'aération latérale au cours de la première étape de refroidissement.

Afin d'utiliser le mode automatique, la commande de position fixe  $\mathbf{v}$  doit être définie sur le mode de commande '...

### **COMMANDE D'AÉRATION AUTOMATIQUE**

La commande d'aération automatique règle la position de l'ouvrant en fonction de la température ambiante à l'intérieur de la serre. Cela signifie que les ouvrants s'ouvrent davantage au fur et à mesure que la température augmente. La commande d'aération automatique prend en compte les conditions extérieures, telles que la vitesse du vent et la température. Cela permet au contrôleur de conserver le climat idéal dans la serre.

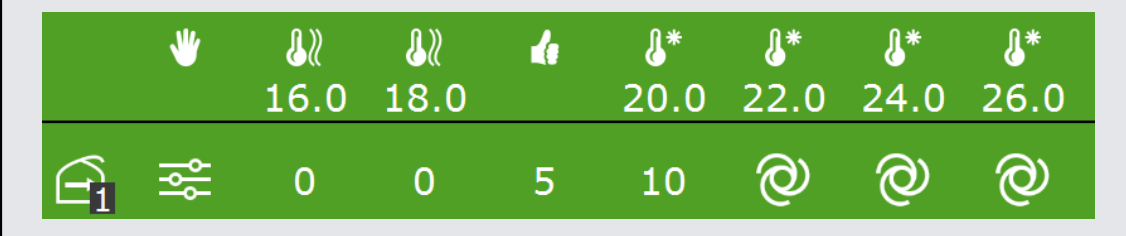

<span id="page-26-0"></span>*Figure 2-10: Commande d'aération automatique du côté abrité à partir de 22 °C.*

### **2.3 Commande d'écran**

Le HortiMaX-Go! fournit une commande d'écran qui combine plusieurs fonctions. Ces fonctions sont les suivantes :

- une fonction d'économie d'énergie basée sur la température extérieure (écran thermique).
- $\lambda$  une fonction d'ombrage basée sur le niveau de rayonnement solaire (écran d'ombrage).
- une fonction d'occultation basée sur l'horloge (écran occultant).

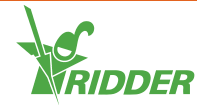

Pour utiliser ces fonctions, vous devez saisir les paramètres de l'écran. Vous trouverez ces paramètres en suivant ce chemin à l'écran :  $\langle \mathbf{a} \rangle \oplus \mathbf{a}$ 

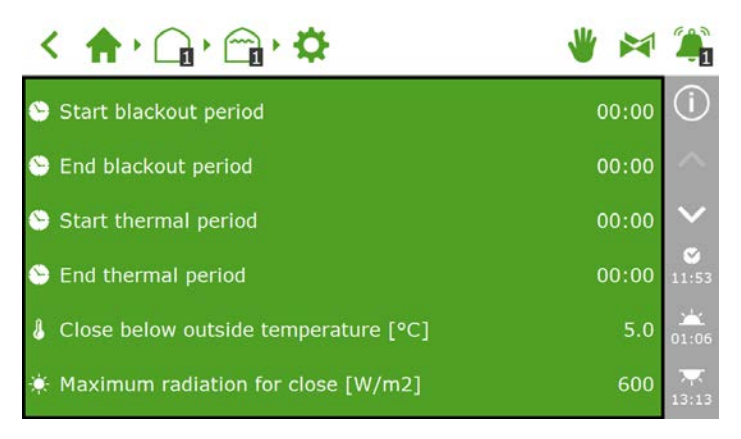

*Figure 2-11: Paramètres de l'écran*

### **2.3.1 Écran occultant**

<span id="page-27-0"></span>Utilisez les paramètres suivants : *Début de la période d'occultation* et *Fin de la période d'occultation*.

La commande de l'écran occultant est basée sur le temps. Les débuts de début et de fin définis déterminent quand l'écran est fermé pour empêcher la lumière externe de pénétrer dans la serre.

### **2.3.2 Écran thermique (écoénergétique)**

<span id="page-27-1"></span>Utilisez les paramètres suivants : *Début de la période thermique*, *Fin de la période thermique* et *Fermer en dessous de la température extérieure*.

L'écran se ferme lorsque la température extérieure descend en dessous de la valeur prédéfinie. Le programme d'écran thermique est activé tout au long de la journée, sauf si vous avez :

- entré des valeurs différentes pour les paramètres *Début de la période thermique* et *Fin de la période thermique*.
- $\lambda$  défini des positions d'écran fixes. Vous pouvez vérifier que vous avez défini des positions d'écran fixes à l'écran d'étape.

Le contrôleur ne vérifie pas si les heures de début et de fin se chevauchent. C'est notamment lors de la combinaison de l'horloge standard et de l'horloge astronomique (c.-à-d. les heures par rapport au lever et au coucher de soleil) que l'heure de début risque de dépasser l'heure de fin (temps supplémentaire). Si l'heure de début est postérieure à l'heure de fin, cela peut entraîner une période de commande non souhaitée.

### **2.3.3 Rayonnement solaire (écran d'ombrage)**

<span id="page-27-2"></span>Utilisez le paramètre *Rayonnement maximal pour fermeture*.

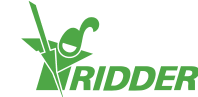

L'écran d'ombrage est conçu pour que la serre ne soit pas exposée à une pénétration trop élevée du rayonnement solaire (lumière du soleil). Si le niveau de rayonnement est trop élevé, les cultures ou les fleurs peuvent en souffrir. Le programme d'écran d'ombrage est activé en continu et surveille le niveau de rayonnement mesuré par la station météorologique.

<span id="page-28-0"></span>Si le niveau de rayonnement dépasse la valeur prédéfinie, l'écran se ferme complètement.

### **2.4 Commande d'inversion thermique**

Utilisez la commande d'inversion thermique pour augmenter la température intérieure à l'aide de l'air extérieur.

La commande d'inversion thermique ouvre automatiquement l'ouvrant si :

- 1. Les paramètres associés dans l'HortiMaX-Go! ont été correctement configurés.
- <span id="page-28-1"></span>2. Les conditions sont correctes.

#### **2.4.1 Paramètres**

Pour commencer à utiliser la commande d'inversion thermique, vous devez définir les paramètres suivants :

- I. Le paramètre *Utiliser la limitation d'inversion thermique* doit être défini sur « Oui ».
	- $\rightarrow$  Suivez le chemin :  $\leftarrow \leftarrow$   $\leftarrow$   $\leftarrow$   $\leftarrow$   $\leftarrow$
	- Définissez le paramètre *Utiliser la limitation d'inversion thermique* sur « Oui ».
- II. L'étape de chauffage 1 ou 2 doit être définie sur la commande automatique.
	- Ouvrez l'écran d'étape. Suivez ce chemin à l'écran :

く合い品様を

Définissez les ouvrants de l'étape de chauffage 1 ou 2 sur la commande automatique '<sup>o'</sup>.

#### **2.4.2 Conditions**

<span id="page-28-2"></span>Dès que vous avez réglé le HortiMaX-Go!, la commande d'inversion thermique s'applique lorsque :

- La température intérieure passe au-dessous de la température de chauffage prédéfinie.
- La température extérieure passe d'au moins deux degrés au-dessus de la température intérieure mesurée.

Dans ces conditions, les ouvrants sont ouverts. Lorsque ces conditions n'ont plus cours, les ouvrants se ferment.

Les limitations liées au vent, à la pluie et à la tempête sont prioritaires par rapport à la commande d'inversion thermique.

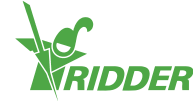

# <span id="page-29-0"></span>**3 Commande d'irrigation**

Ce chapitre contient des informations détaillées supplémentaires sur le programme d'arrosage automatique.

Pour commander automatiquement l'arrosage, vous avez au moins besoin des Smart Switches suivants : Alarmes (inclut la météo), Pompe système et Vannes.

Vous devez aussi configurer les éléments suivants dans le logiciel :

- $\lambda$  Attribution de vannes à des groupes de vannes
- >> Durée et volume
- $\rightarrow$  Dosage des engrais
- Conditions de démarrage

Comme le programme de commande climatique, le programme fonctionne avec des périodes définissables par l'utilisateur. Vous les trouverez en haut de l'écran de paramètres. Pour accéder à cet écran, vous pouvez suivre ce chemin, par exemple :  $\left\{ \left\| \cdot \right\| \leq \left\| \cdot \right\| \leq \left\| \cdot \right\| \leq \left\| \cdot \right\| \right\|$ . Appuyez sur une période pour ouvrir l'écran **Définir des périodes**. Consulter ["Périodes" Page](#page-21-0) [22](#page-21-0) pour de plus amples informations.

### **3.1 Attribution de vannes à des groupes de vannes**

<span id="page-29-1"></span>Le fonctionnement du programme d'irrigation est basé sur des groupes de vannes. Un groupe de vannes est composé d'une ou plusieurs vannes, avec les conditions de démarrage et les paramètres d'irrigation définis pour ces vannes.

Pour attribuer des vannes à un groupe de vannes, suivez ce chemin (pour chaque

groupe de vannes) :  $\bigcap$   $\mathbb{E}$   $\bigcup$   $\bigcap$   $\bigcap$ 

- >> Appuyez sur l'icône Attribuer des vannes à des groupes de vannes "<sup>our</sup>. Une fenêtre contextuelle apparaît.
- $\lambda$  Appuyez sur les vannes que vous souhaitez attribuer au groupe de vannes pour les sélectionner. Une bordure blanche apparaît autour des vannes sélectionnées.
- $\rightarrow$  Appuyez sur " $\bullet$ " pour confirmer.

Vous avez attribué des vannes à un groupe de vannes.

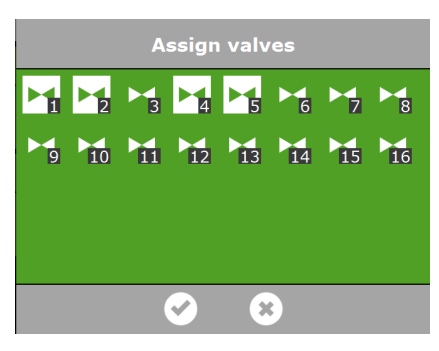

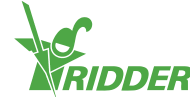

*Figure 3-1: Attribution de vannes*

<span id="page-30-0"></span>Le programme d'arrosage vous permet d'utiliser un groupe de vannes séparé pour chaque vanne. Cela signifie que vous pouvez programmer des recettes de fertigation individuellement pour chaque vanne prise séparément.

### **3.2 Durée et volume**

Pour commencer à utiliser le programme d'arrosage, vous devez définir au moins une de ces valeurs pour le groupe de vannes :

- Volume : le volume d'irrigation souhaité (en litres). Pour définir cette valeur, le système doit être équipé d'un débitmètre.
- $\triangleright$  **Z** Durée : temps pendant lequel les vannes seront ouvertes (en secondes).

En prévision d'une irrigation automatique, vous pouvez définir le volume et la durée sur l'écran des paramètres. Pour atteindre cet écran, suivez ce chemin :

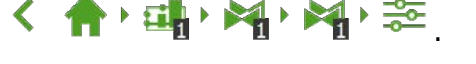

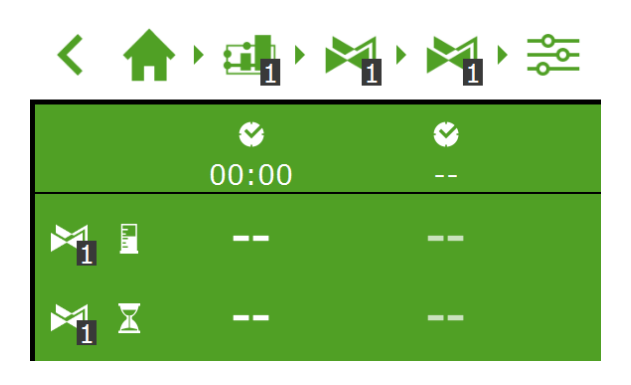

*Figure 3-2: Vous pouvez définir le volume et la durée pour chaque période prédéfinie.*

- Appuyez sur Volume (ou Durée) dans une période. Une fenêtre contextuelle apparaît.
- >> Réglez le volume en litres (ou la durée en secondes).
- $\lambda$  Appuyez sur " $\bigcirc$ " pour confirmer.

<span id="page-30-1"></span>Vous avez défini le volume (ou la durée).

### **3.3 Dosage des engrais**

Afin que le système effectue un dosage des engrais, vous devez définir les valeurs EC souhaitées pour chaque groupe de vannes.

Vous pouvez définir la valeur EC (et pH) souhaitée à l'aide de l'écran des paramètres pour l'arrosage automatique. Pour atteindre cet écran, suivez ce chemin :

< <  $\bigoplus$  and  $\bigoplus$  and  $\bigoplus$  and  $\bigoplus$  and  $\bigoplus$  Les paramètres EC (et pH) sont repris dans le bas ; utilisez le bouton avec une flèche pointant vers le bas pour atteindre ces paramètres.

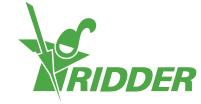

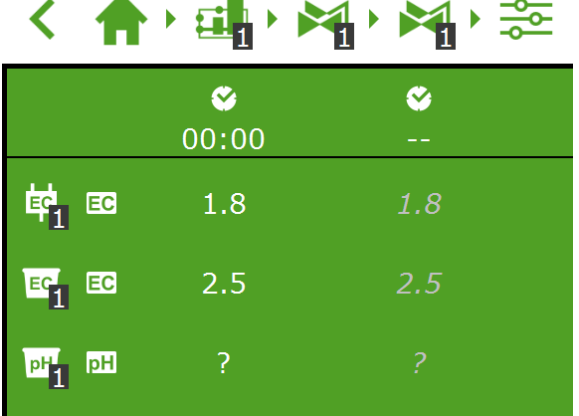

*Figure 3-3: Vous pouvez définir la valeur EC (et pH) pour chaque période prédéfinie.*

- $\rightarrow$  Appuyez sur EC ou (pH) dans une période. Une fenêtre contextuelle apparaît.
- Réglez la valeur EC souhaitée en mS/cm (ou pH).
- $\rightarrow$  Appuyez sur " $\bullet$ " pour confirmer.

<span id="page-31-0"></span>Vous avez défini la dose EC (ou pH).

#### **3.3.1 Rapport de dosage**

Si vous utilisez plusieurs engrais, vous pouvez définir la proportion de dosage de chaque engrais. Pour définir les rapports de dosage, suivez ce chemin :

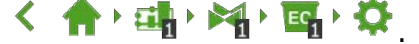

Le programme d'irrigation utilise par défaut le même rapport pour tous les engrais disponibles.

- Appuyez sur un des paramètres *Proportion engrais* (par exemple, "Proportion engrais 1"). Une fenêtre contextuelle apparaît.
- $\gg$  Saisissez un pourcentage.
- $\rightarrow$  Appuyez sur " $\bullet$ " pour confirmer.

Vous avez saisi une proportion d'engrais.

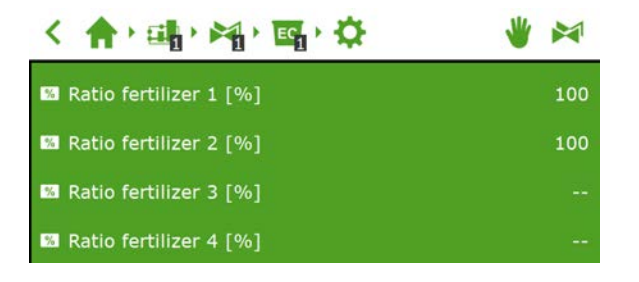

*Figure 3-4: Proportions de dosage d'engrais*

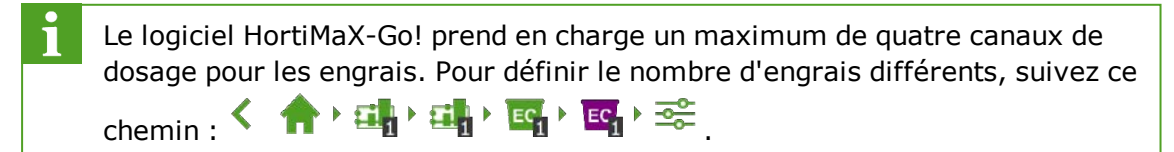

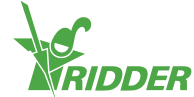

### **3.4 Conditions de démarrage**

<span id="page-32-1"></span><span id="page-32-0"></span>Vous pouvez activer une vanne ou un groupe de vannes manuellement ou préprogrammer les conditions de démarrage.

### **3.4.1 Démarrages manuels**

Le programme d'irrigation comprend deux types de démarrages manuels :

- Démarrage manuel vanne Utilisez le démarrage manuel des vannes pour sélectionner les vannes que vous voulez ouvrir maintenant.
- Démarrage manuel de groupe de vannes Utilisez le démarrage manuel de groupe de vannes pour activer un groupe de vannes (à l'aide de vannes/recettes prédéfinies).

#### **Démarrage manuel vanne**

- » Suivez le chemin : < 令 · 中 · 斗 · ト
- >> Appuyez sur l'icône Démarrage manuel des vannes ">". Une fenêtre contextuelle apparaît.
- $\rightarrow$  Sélectionnez les vannes. Une bordure blanche apparaît autour des vannes sélectionnées.
- $\lambda$  Appuyez sur l'icône Démarrer " $\blacksquare$ ".

Le programme d'irrigation active à présent les vannes sélectionnées à l'aide de la recette du groupe de vannes à partir duquel vous avez ouvert l'écran et les utilise pour la période en cours. La vignette Démarrage manuel des vannes "<sup>N</sup> indique à quel moment le dernier démarrage manuel a eu lieu.

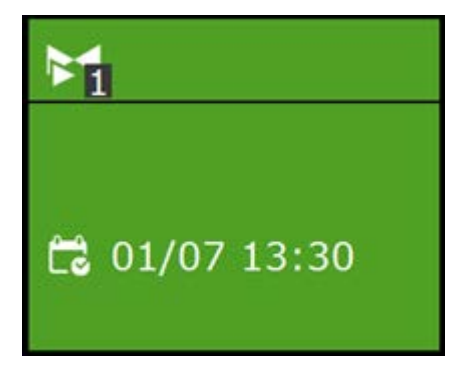

*Figure 3-5: Vignette Démarrage manuel des vannes*

### **Démarrage manuel de groupe de vannes**

Lorsque vous activez manuellement un groupe de vannes (à savoir exécutez un démarrage manuel), le programme d'arrosage active les vannes attribuées à ce groupe et applique la recette préprogrammée. Vous pouvez activer un groupe de vannes manuellement sur l'écran **Commande manuelle de groupe de vannes**.

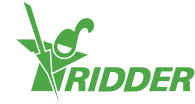

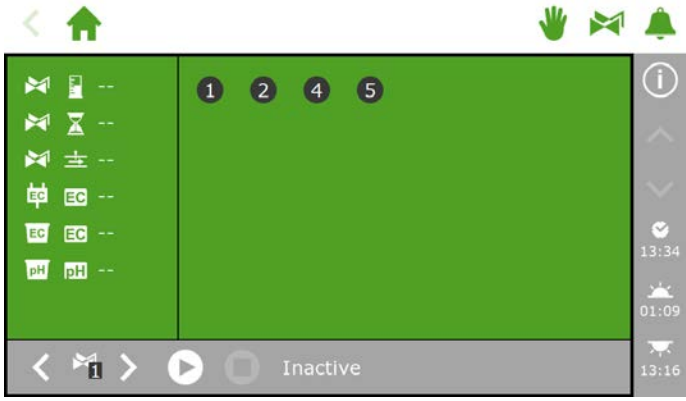

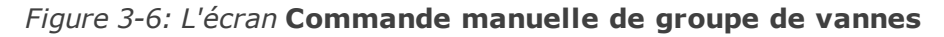

- Appuyez sur l'icône Commande manuelle de groupe de vannes " " dans la barre supérieure.
- $\rightarrow$  Sélectionnez un groupe de vannes (en bas à gauche).
- >> Appuyez sur l'icône Démarrer "<sup>D</sup>".

Vous avez activé un groupe de vannes.

L'écran **Commande manuelle de groupe de vannes** affiche les détails du groupe de vannes, notamment le volume, la durée et quelles vannes sont actives.

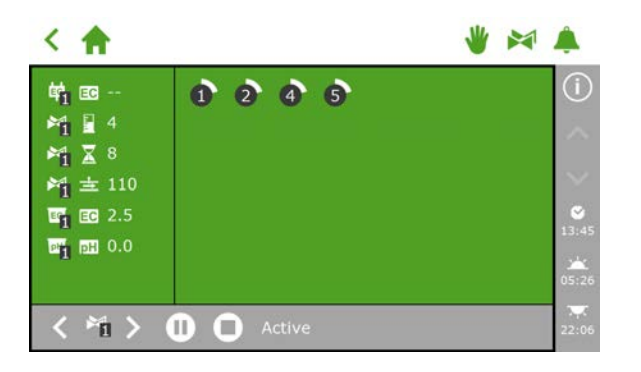

*Figure 3-7: Groupe de vannes actif*

Si vous souhaitez appliquer une recette différente à un démarrage manuel de vanne, vous pouvez modifier les paramètres de volume, pH et EC du groupe de vannes. N'oubliez pas de rétablir les paramètres ensuite. Vous pouvez également attribuer les vannes souhaitées à un groupe qui est toujours disponible. Vous pouvez programmer différents paramètres de recettes pour ce groupe sans modifier vos recettes standard.

### **3.4.2 Préprogrammation des conditions de démarrage**

<span id="page-33-0"></span>Le programme d'irrigation comprend une série de conditions de démarrage qui peuvent être prédéfinies ou préprogrammées :

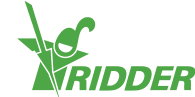

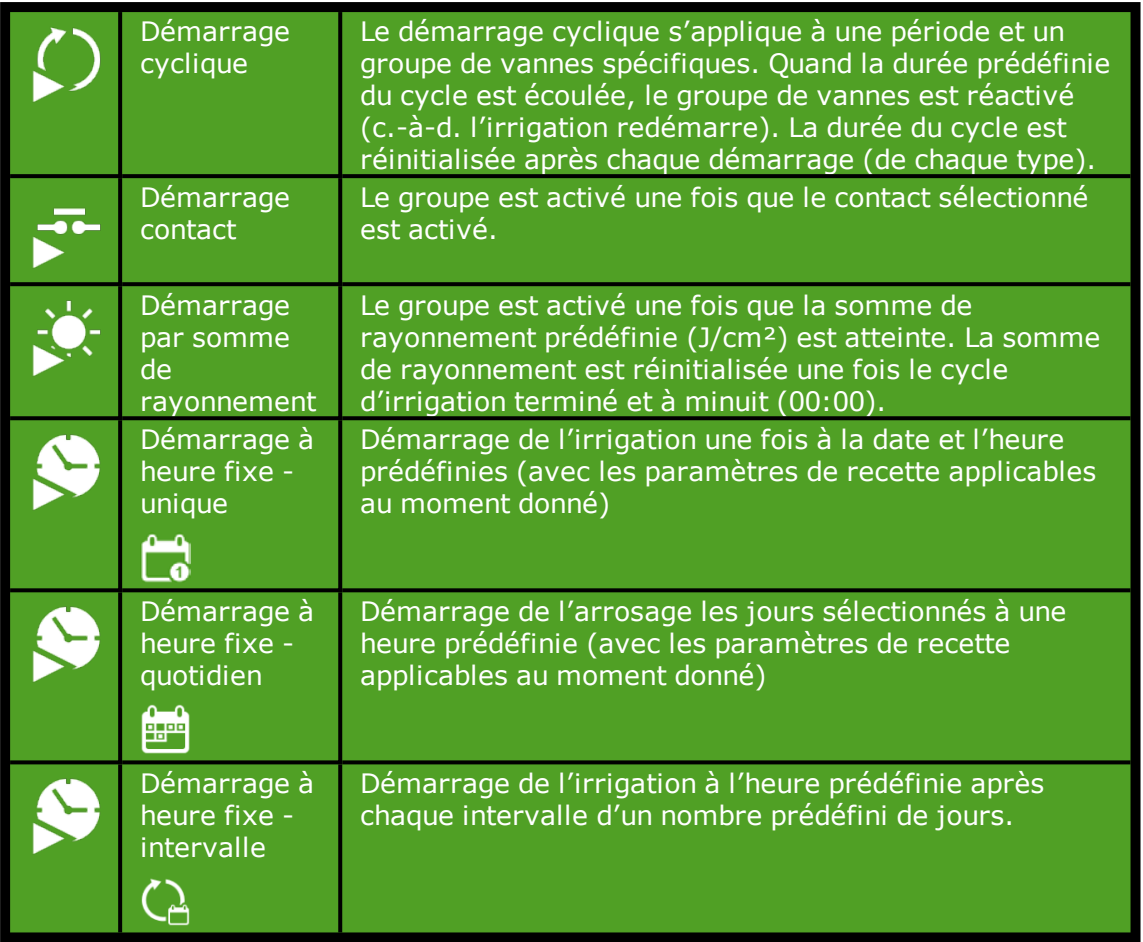

Pour définir un démarrage cyclique, un démarrage par contact ou un démarrage par rayonnement, suivez ce chemin :  $\leftarrow \leftarrow \leftarrow \leftarrow \leftarrow \leftarrow$  . Vous pouvez définir ici les conditions de démarrage pour chaque période.

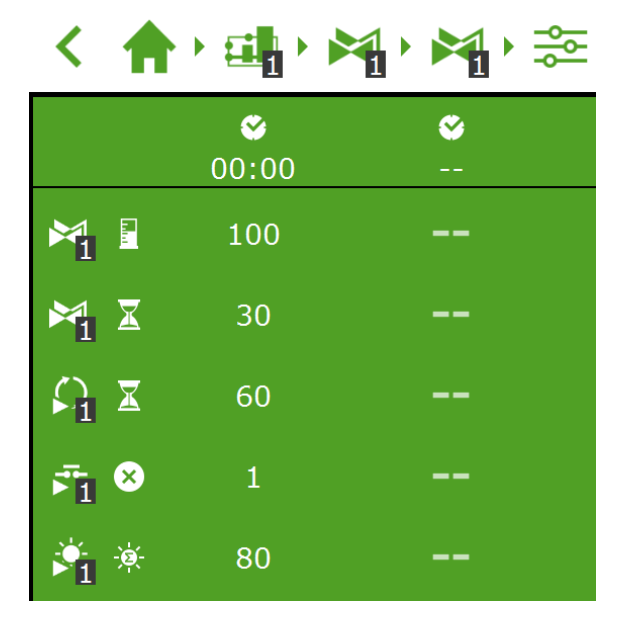

*Figure 3-8: Conditions de démarrage Irrigation*

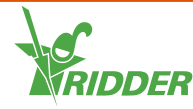

Vous pouvez définir les démarrages à heure fixe sur l'écran **Plage de démarrages à heure fixe**. Effectuez les opérations suivantes pour ajouter un démarrage à heure fixe :

- » Suivez le chemin : < 俞 · 中 · 斗 · 烏
- Appuyez sur l'icône Paramètres " ". L'écran **Plage de démarrages à heure fixe** apparaît.
- $\rightarrow$  Appuyez sur l'icône Ajouter " $\bullet$ ".
- >> Sélectionnez le type de démarrage à heure fixe que vous souhaitez ajouter.
- $\rightarrow$  Saisissez les données associées.
- $\lambda$  Appuyez sur " $\bigcirc$ " pour confirmer.

Vous avez défini un démarrage à heure fixe.

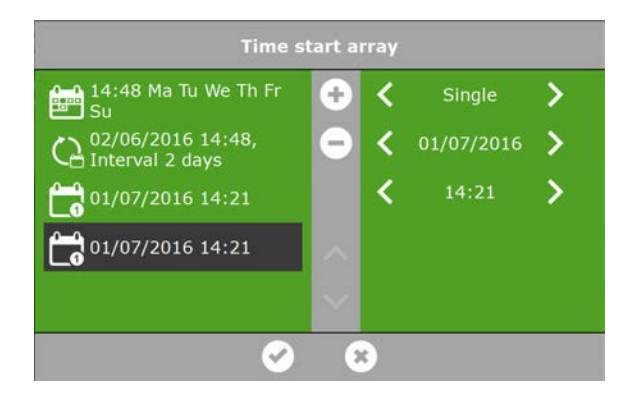

*Figure 3-9: Démarrages à heure fixe*

Une fois que les démarrages automatisés de l'irrigation ont été exécutés, le programme d'irrigation utilise toujours les paramètres de recette du groupe de vannes qui ont été définis pour la période actuellement activée. Si aucune période n'est active, l'arrosage ne démarre pas automatiquement.

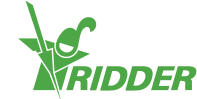

# <span id="page-36-0"></span>**4 Matériel**

HortiMaX-Go! utilise divers matériels :

- **Smart Switches** Les Smart Switches sont les commutateurs de commande manuelle utilisés pour le logiciel HortiMaX-Go!.
- **Meteo-Go!** La station météorologique Meteo-Go! permet de mesurer le rayonnement solaire, la température extérieure, l'humidité extérieure, le sens et la vitesse du vent. La station Meteo-Go! peut également détecter la pluie et déterminer automatiquement ses coordonnées GPS.
- <span id="page-36-1"></span>**MTV-Go!** Le MTV-Go! est le capteur intérieur du système HortiMaX-Go!.

### **4.1 Smart Switches**

Les Smart Switches sont les commutateurs de commande manuelle utilisés pour le logiciel HortiMaX-Go!. Ces commutateurs sont équipés d'un circuit électrique, d'un processeur et d'un logiciel. Les Smart Switches exécutent des actions de commande spécifiques pour l'équipement connecté à ces commutateurs. Les commutateurs sont des dispositifs de commande avancés qui peuvent traiter une large gamme d'informations, telles que la détection du statut et de la position et les durées d'exécution et de fonctionnement. Votre installateur peut également connecter différents contacts aux commutateurs, tels que les contacts d'extrémité, les contacts d'arrêt d'urgence et les contacts de coupure thermique (également appelés « contacts de protection thermique »). Les Smart Switches peuvent utiliser les informations collectées relatives au statut pour commander l'équipement dans votre serre. Ils peuvent aussi relayer ces informations au contrôleur HortiMaX-Go! central. Cela augmente grandement la fiabilité du système et permet de déclencher instantanément des alarmes en cas de problème avec l'équipement.

Les composants principaux des Smart Switches sont les suivants :

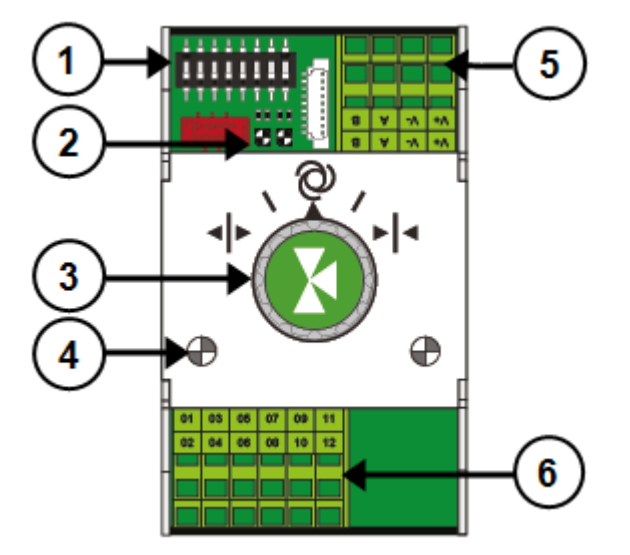

- 1. Commutateurs DIP pour la définition de l'adresse du Smart Switch
- 2. Voyants LED pour la communication du bus

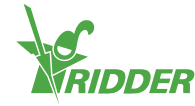

- 3. Bouton de commande manuelle (en option)
- 4. Voyants LED pour le fonctionnement
- 5. Alimentation électrique et connexions du bus
- <span id="page-37-0"></span>6. Connexion pour l'équipement périphérique

### **4.1.1 Voyants LED pour la communication du bus**

Les commutateurs sont connectés les uns aux autres à l'aide d'un « système de bus de terrain ». Le système de bus de terrain permet la communication numérique entre les commutateurs et le contrôleur via un câble réseau.

Lorsque le voyant LED est vert, il indique que la communication est en cours. Lorsque le voyant LED est rouge fixe, il indique qu'aucune communication n'est possible. Cela peut avoir différentes causes :

- Panne du contrôleur
- Câble cassé
- $\rightarrow$  Mauvais câble utilisé
- Panne de courant au niveau de l'un des commutateurs connectés
- Panne d'un ou plusieurs commutateurs
- Interruption liée à un facteur externe tel qu'un contrôleur de fréquence ou un câble haute tension
- Adresse d'identification incorrecte (position du commutateur DIP)
- Résistance de terminal incorrecte ou installée en double.

Lorsque le voyant LED est rouge, vérifiez si une connexion peut être effectuée.

Des problèmes de communication liés à une installation incorrecte peuvent parfois survenir après un certain temps ou après une extension du système. Pour éviter de tels problèmes, veillez à observer les consignes d'installation.

### **4.1.2 Bouton de commande manuelle**

<span id="page-37-1"></span>Le bouton de commande manuelle peut être utilisé sur les Smart Switches soit pour désactiver la commande automatique et piloter l'équipement connecté manuellement, soit pour le mettre hors tension. Si vous passez en commande manuelle, le contrôleur continue à suivre le statut ou la position de votre équipement. Cette fonctionnalité unique permet au contrôleur de surveiller la situation et les durées de fonctionnement de l'équipement avec bien plus de précision.

En fonction du Smart Switch, le bouton de commande manuelle comprend :

- >> Trois positions (marche/arrêt/automatique) ou
- Cinq positions (marche/arrêt/automatique/ouverte/fermée).

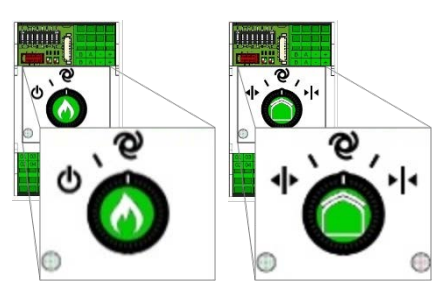

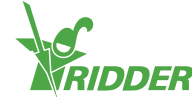

*Figure 4-1: Smart Switches avec trois et cinq positions*

Si vous utilisez le commutateur pour faire fonctionner l'équipement manuellement, toutes les commandes automatiques sont désactivées. Le titre de la vignette des commandes applicables prend la couleur orange et affiche l'icône ...

Si vous commutez le bouton de commande du mode manuel en mode automatique, le contrôleur règle immédiatement l'équipement à la/aux position(s) préprogrammée (s). Contrairement aux commutateurs traditionnels qui nécessitent la réinitialisation ou la synchronisation préalable des commandes.

Si le contrôleur et/ou la communication du bus ne fonctionne(nt) pas, les Smart Switches ne seront pas en mesure de commander l'équipement automatiquement. Cependant, grâce au bouton de commande, vous pourrez régler les Smart Switches manuellement et donc activer/désactiver ou ouvrir/fermer l'équipement. Dans ce cas, il est possible que les positions de l'équipement et les durées de fonctionnement affichées par le contrôleur ne correspondent pas aux valeurs réelles.

### **4.1.3 Voyants LED pour le fonctionnement**

<span id="page-38-0"></span>Les Smart Switches sont équipés de deux types de voyants LED situés sur la carte de circuit imprimé inférieure et sur le couvercle des commutateurs. La signification des différents voyants LED est détaillée ci-dessous :

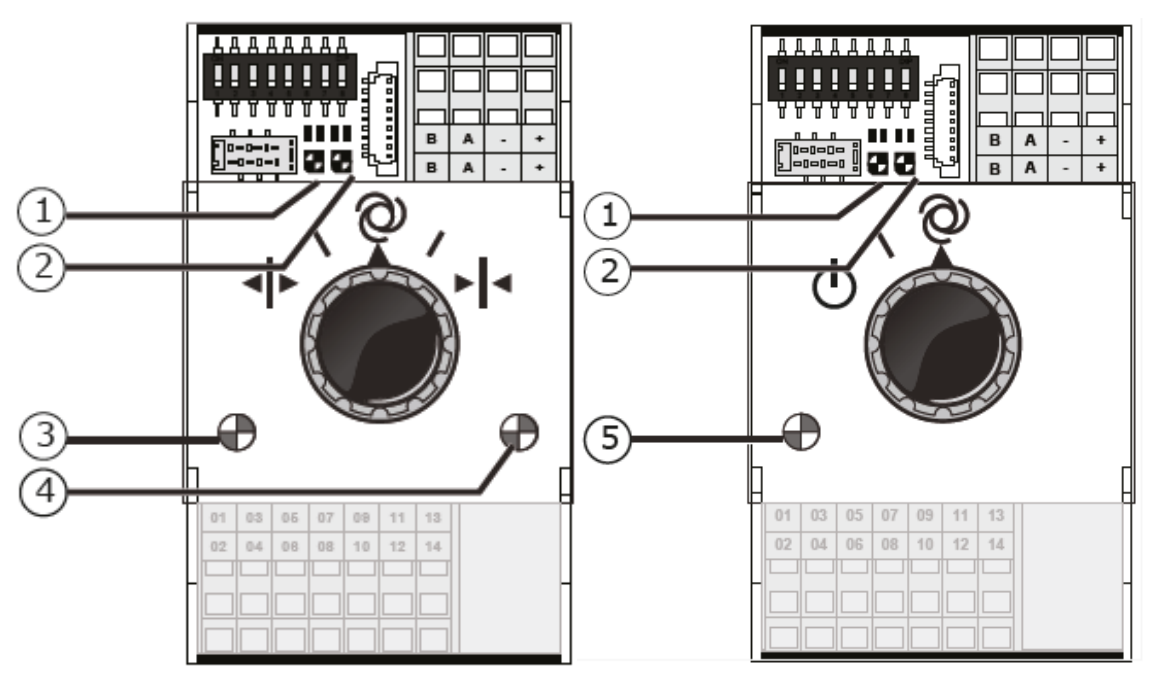

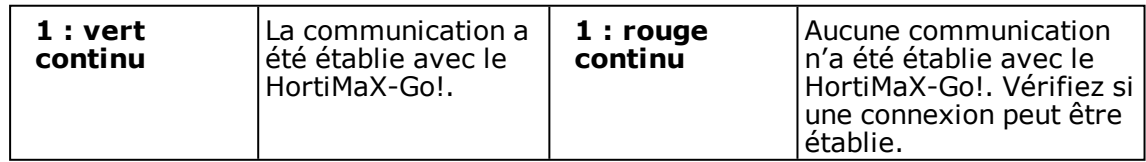

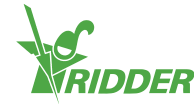

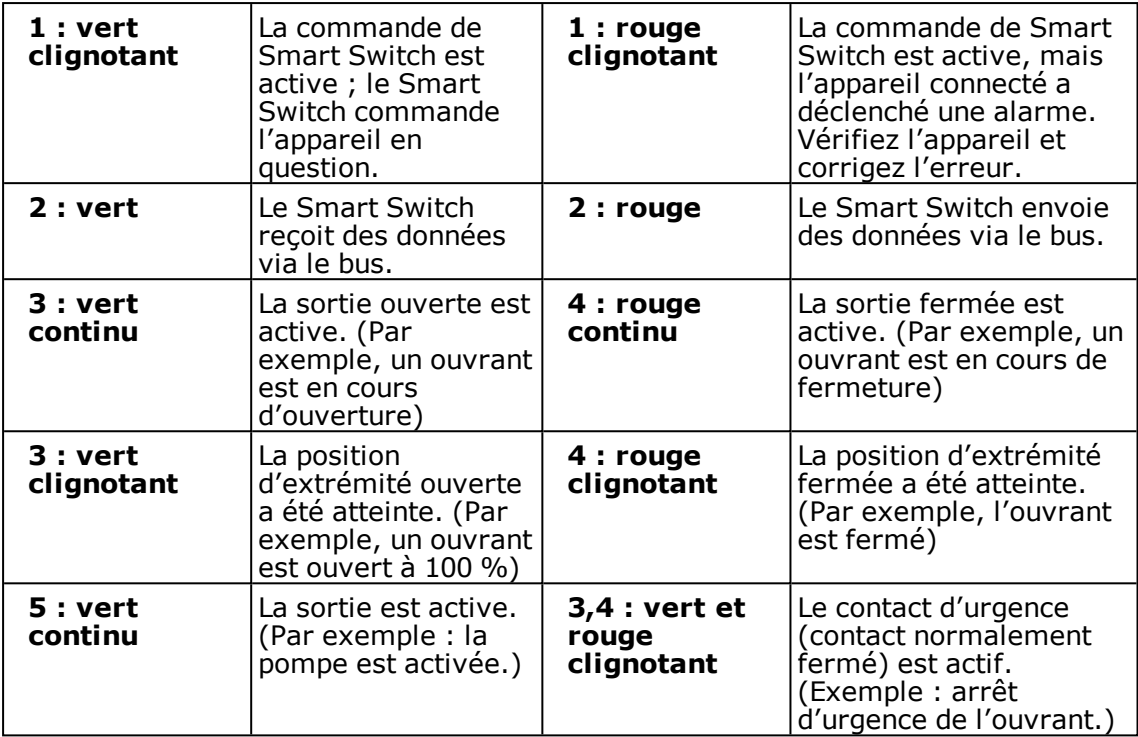

### **4.2 Meteo-Go!**

<span id="page-39-0"></span>La Meteo-Go! est la station météorologique du système HortiMaX-Go!. Ce dispositif compact est installé à l'extérieur et collecte les données météo nécessaires pour commander automatiquement le climat et l'arrosage. La Meteo-Go! fournit les relevés suivants : rayonnement solaire, température extérieure, humidité extérieure, sens du vent, vitesse du vent, détection de la pluie et détection de l'emplacement par GPS.

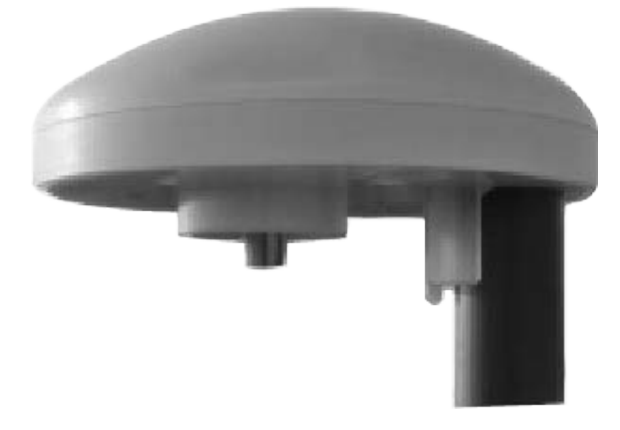

*Figure 4-2: Meteo-Go!*

Si vous disposez de plusieurs contrôleurs, ils peuvent partager les données d'une seule Meteo-Go!.

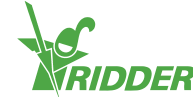

Le logiciel de commande intègre des limitations de sécurité déclenchées par des relevés météorologiques clés. Ces limitations ont pour mission d'empêcher la survenue de dommages infligés à votre serre et/ou vos cultures. Les limitations sont réglées sur des valeurs par défaut sûres, mais peuvent être ajustées par l'utilisateur.

### **4.3 MTV-Go!**

<span id="page-40-0"></span>Le MTV-Go! est le capteur intérieur du système HortiMaX-Go!. Il mesure la température ambiante et le niveau d'humidité relative (HR) à l'intérieur de la serre. Chaque zone climatique de la serre nécessite un MTV-Go!. La température ambiante et le niveau d'HR sont des mesures essentielles pour gérer votre récolte et donc vitales pour la commande automatique du climat.

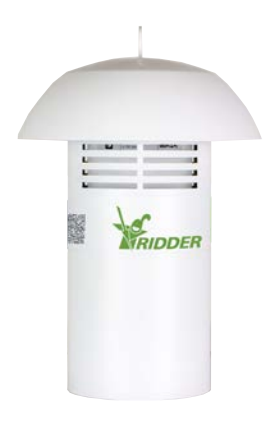

*Figure 4-3: MTV-Go!*

Le capteur nécessite peu de maintenance. Cet avantage est dû à la conception spéciale sans ventilateur du boîtier MTV-Go! et aux capteurs électroniques de l'unité. Bien que le boîtier ait été conçu pour offrir un niveau élevé de protection des capteurs internes, vous ne devez cependant pas pulvériser de produits chimiques directement dans le boîtier.

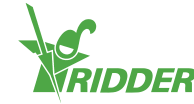

# <span id="page-41-0"></span>**5 Icônes**

<span id="page-41-1"></span>Cette section présente les icônes par thème.

### **5.1 Système**

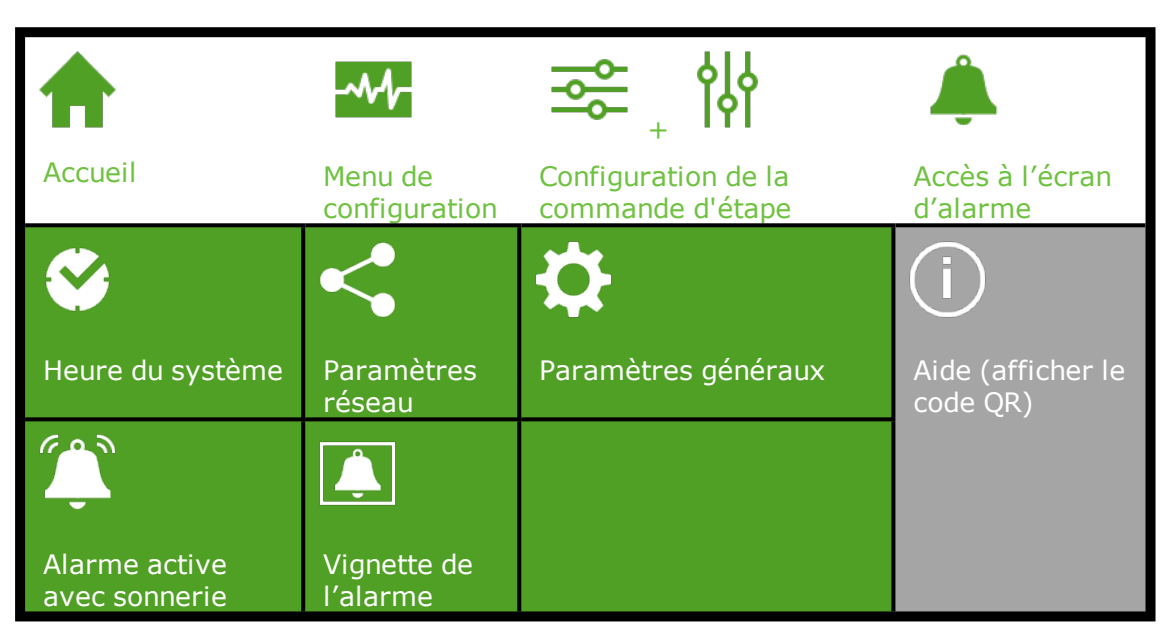

### **5.2 Raccourcis et composants du programme**

<span id="page-41-2"></span>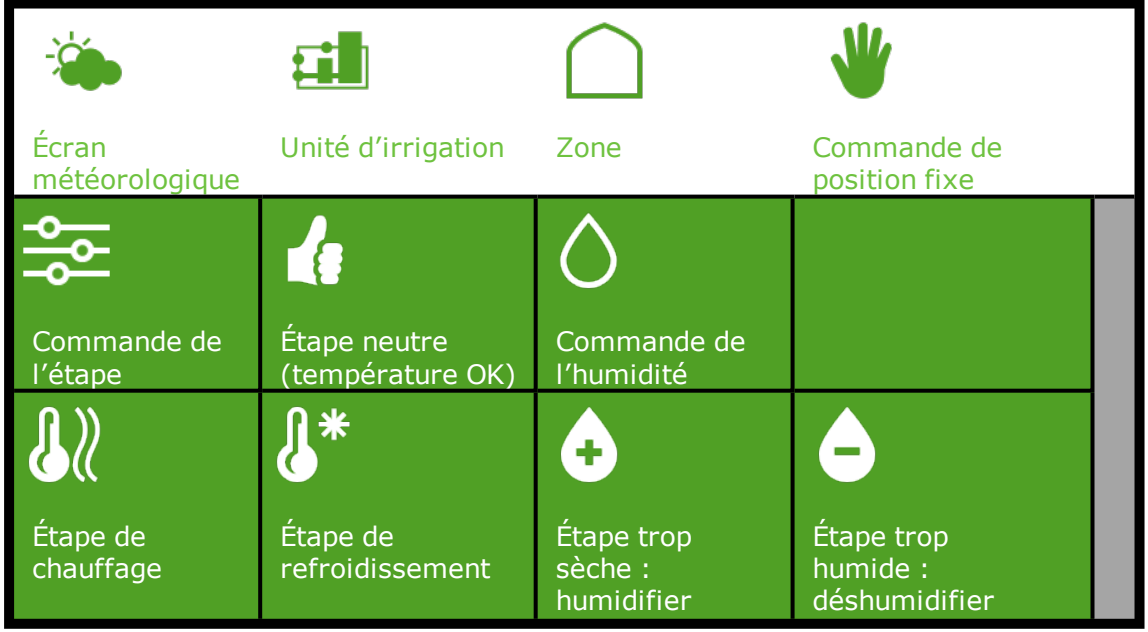

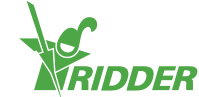

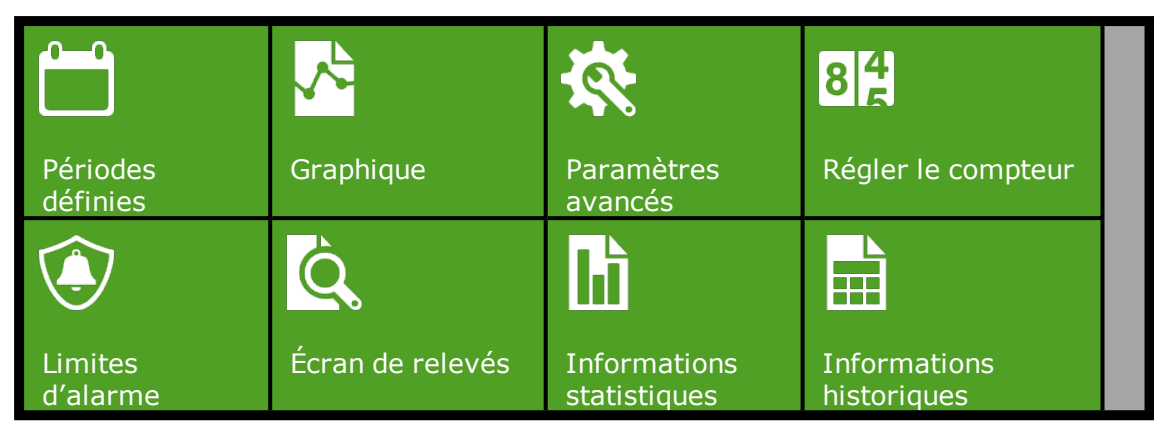

# **5.3 Commandes de gestion climatique**

<span id="page-42-0"></span>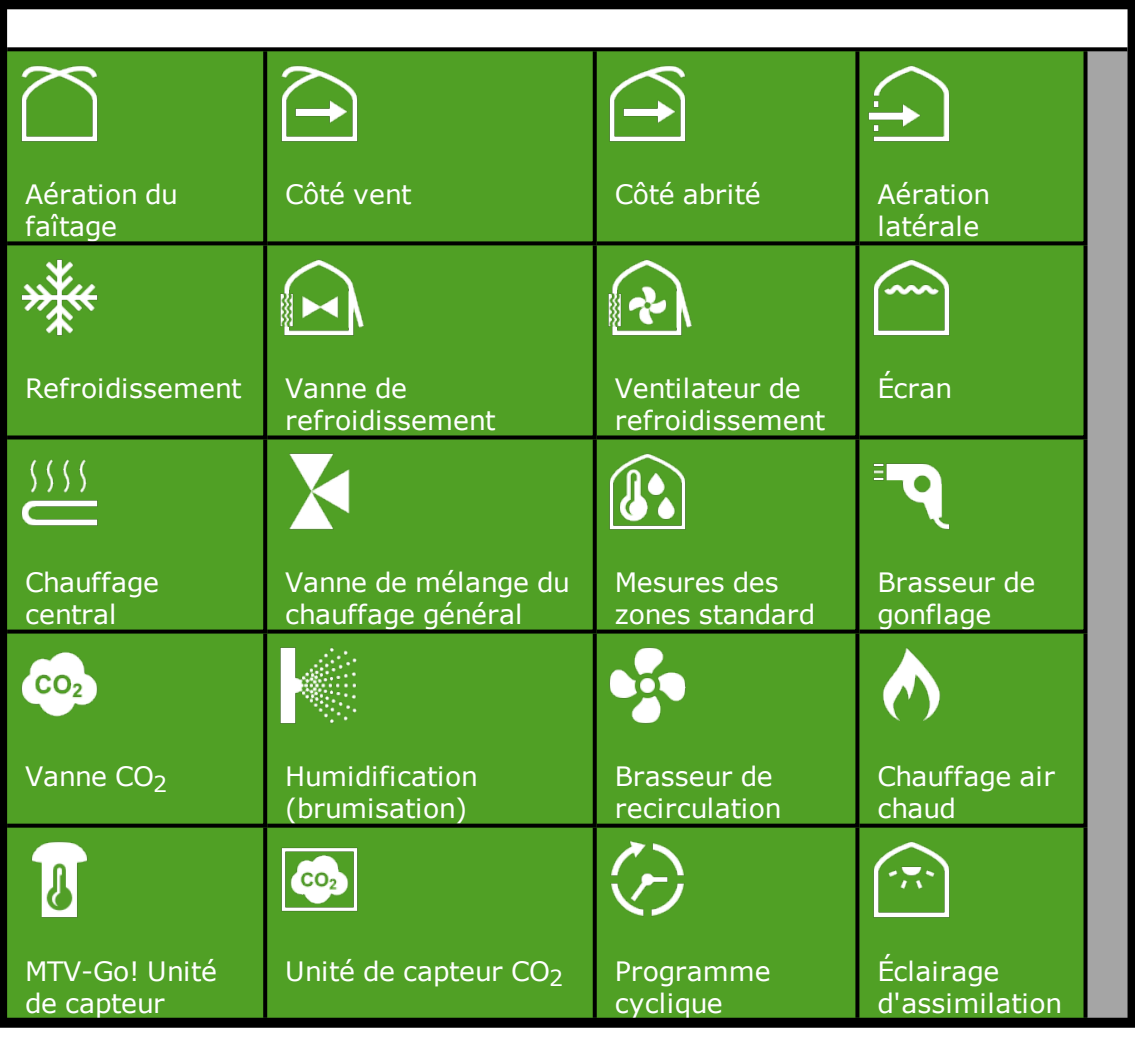

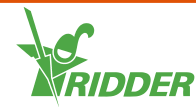

### **5.4 Commandes d'irrigation**

<span id="page-43-0"></span>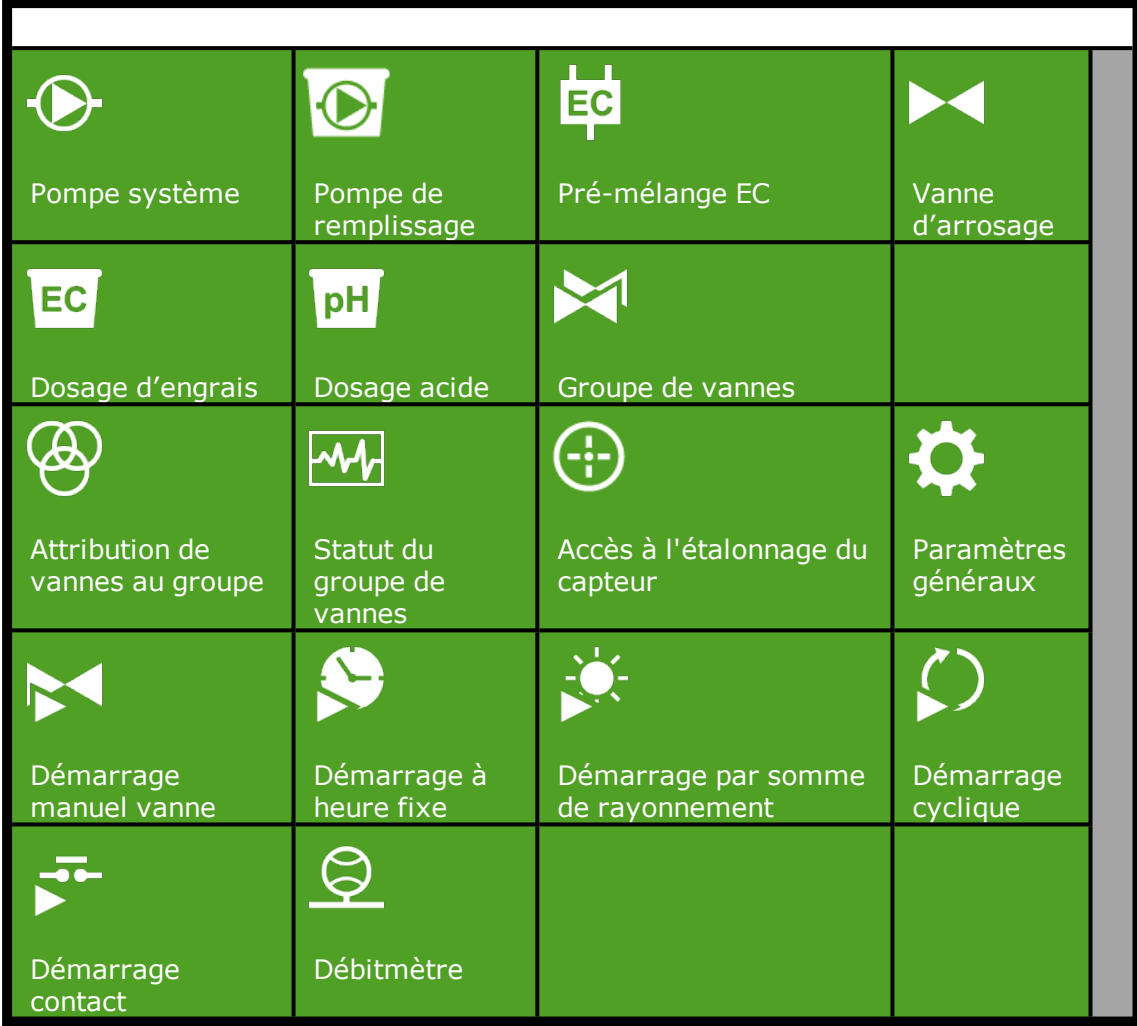

### **5.5 Menu Config**

<span id="page-43-1"></span>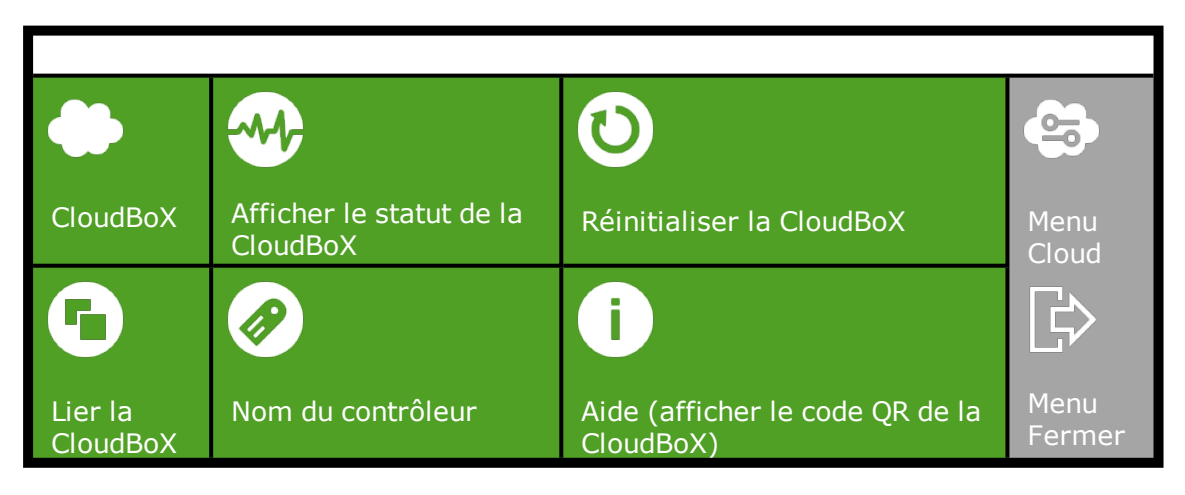

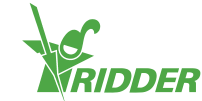

### **5.6 Autres composants logiciels**

<span id="page-44-0"></span>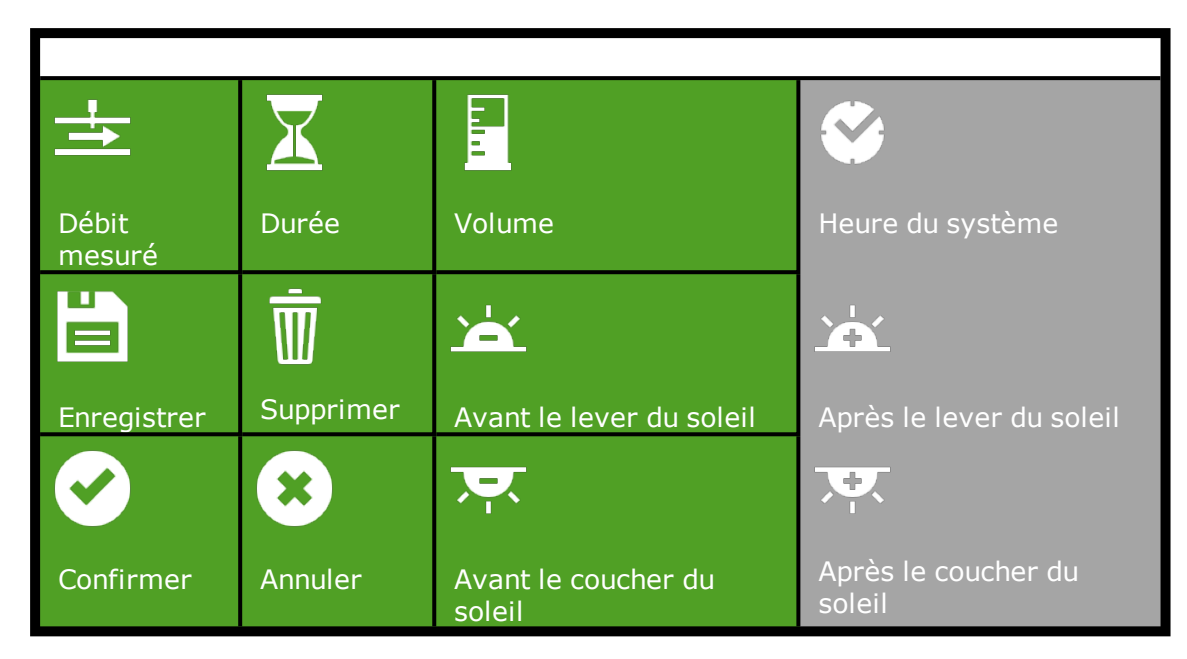

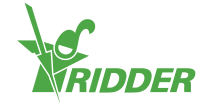

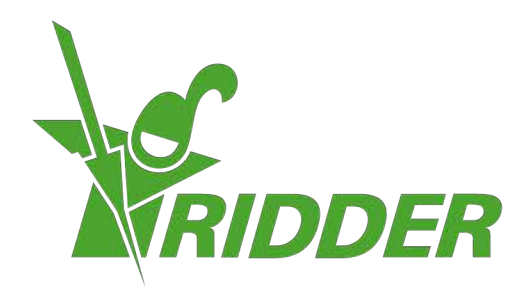

Solutions & C. Knitonneat Agriculture

ridder.com